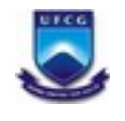

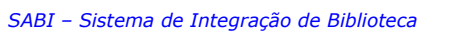

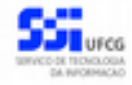

# **Manual do Usuário - Atendente**

**Versão: [1.0](#page-50-0)**

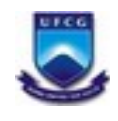

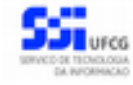

# Índice

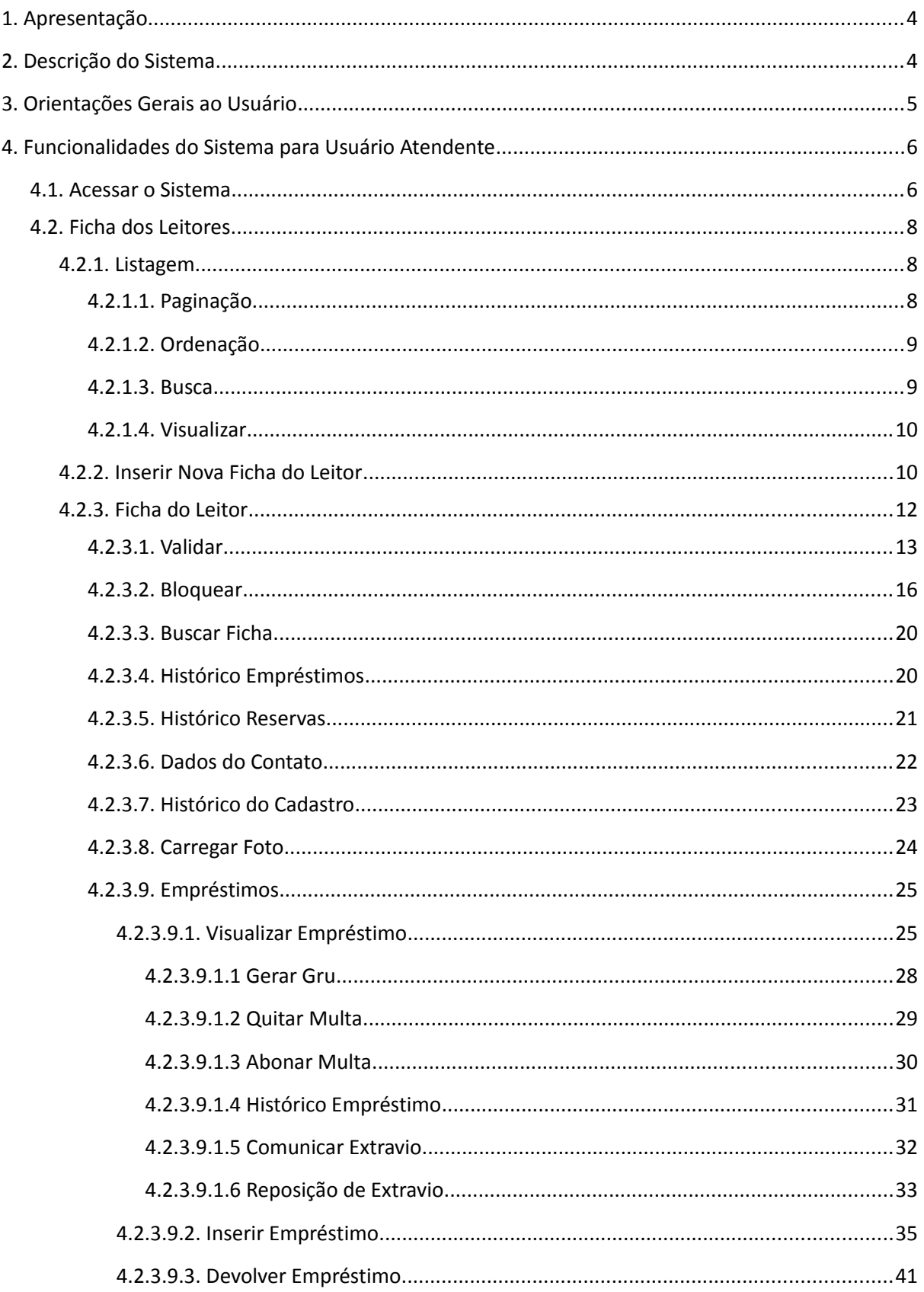

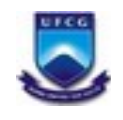

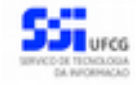

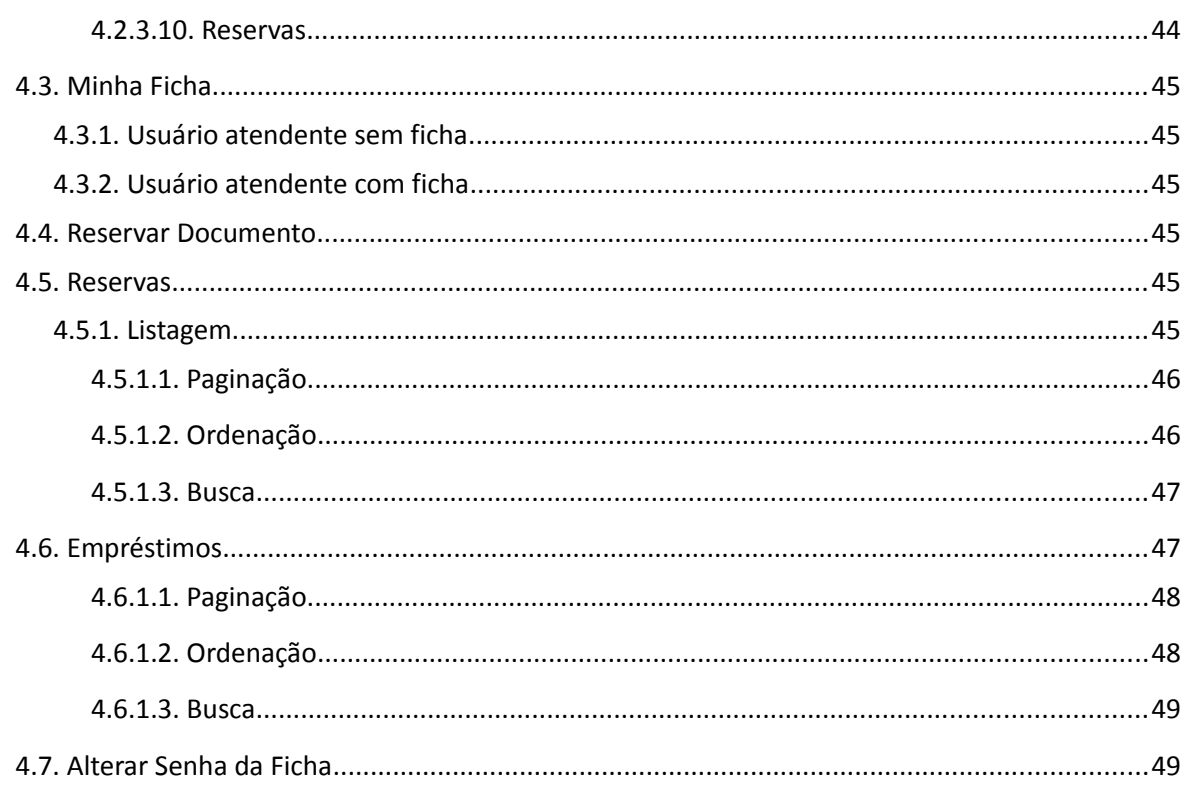

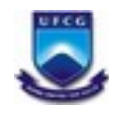

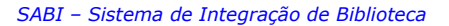

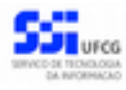

## <span id="page-3-1"></span> **1. Apresentação**

O presente manual visa fornecer apoio para os usuários que desempenham o papel de Atendente ou Administrador do Sistema de Integração de Biblioteca – SABI – a ser acessado por navegadores de internet no Portal de Sistemas Integrados da UFCG (Universidade Federal de Campina Grande). A forma de acesso ao sistema e o seu funcionamento serão descritos com detalhes nas seções subsequentes.

## <span id="page-3-0"></span> **2. Descrição do Sistema**

O presente SABI objetiva gerenciar as ações e interações dos usuários/leitores das bibliotecas da instituição com os seus respectivos acervos. Os usuários/leitores de biblioteca poderão realizar consultas, empréstimos e reservas do acervo das bibliotecas da Universidade Federal de Campina Grande (UFCG). As pessoas autorizadas a realizarem tais ações são os discentes de graduação e pósgraduação, os docentes e servidores técnicos administrativos da instituição. Consultas sobre a situação dos usuários/leitores relacionadas a empréstimos ou outras ações, poderão ser utilizadas por setores da instituição que executam atividades de desvinculações de pessoal, como a conclusão de curso e a exoneração de servidores, dentre outros.

Após acessar o PSI – Portal de Sistemas Integrados, o usuário (Atendente) terá acesso às funcionalidades no sistema SABI de:

- 1. Criação, listagem, busca e validação ou bloqueio das fichas dos leitores;
- 2. Visualização, inserção e devolução dos empréstimos dos leitores,
- 3. Abono ou quitação de multas de empréstimos
- 4. Visualização e cancelamento das reservas de exemplares dos leitores.

As funcionalidades descritas no manual de usuário do tipo leitor também estão disponíveis para o usuário atendente ou administrador de biblioteca.

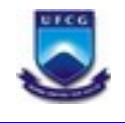

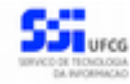

## <span id="page-4-0"></span> **3. Orientações Gerais ao Usuário**

O Usuário do sistema deverá estar consciente das implicações inerentes à segurança das informações de acesso (senha) do sistema.

A senha de acesso ao sistema é pessoal, intransferível e de inteira responsabilidade do usuário que deverá observar os seguintes critérios e recomendações:

- a) A senha deverá ser mantida sob guarda do usuário e é indispensável para acessar o sistema.
- b) A senha deverá ser composta apenas por letras e números e deverá conter:
	- Entre **6 (seis) e 20 (vinte) caracteres**,
	- Pelo menos **1 (um) número** e
	- Pelo menos **1 (uma) letra**.
- c) A recuperação ou alteração da senha será feita única e exclusivamente na opção disponível no PSI, e será encaminhada para o e-mail do usuário.
- d) A senha de acesso deverá ser trocada periodicamente. Caso o usuário não troque a senha no período determinado (**6 meses ou 180 dias**) o sistema irá requerer a troca antes de dar acesso ao PSI.

O usuário poderá realizar até **5 (cinco)** tentativas de acesso. Caso a sexta tentativa de acesso seja mal sucedida, o usuário será bloqueado. O desbloqueio do usuário é efetuado mediante solicitação formal à chefia do setor de lotação do servidor.

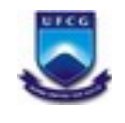

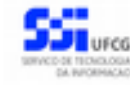

## <span id="page-5-1"></span> **4. Funcionalidades do Sistema para Usuário Atendente**

#### <span id="page-5-0"></span> *4.1. Acessar o Sistema*

O sistema deverá ser acessado a partir de um sistema navegador de internet (Firefox, Internet Explorer, etc.) pelo endereço eletrônico: [http://psi.ufcg.edu.br/.](http://psi.sti.ufcg.edu.br/)

Será exibida a [Tela 1.](#page-5-3)

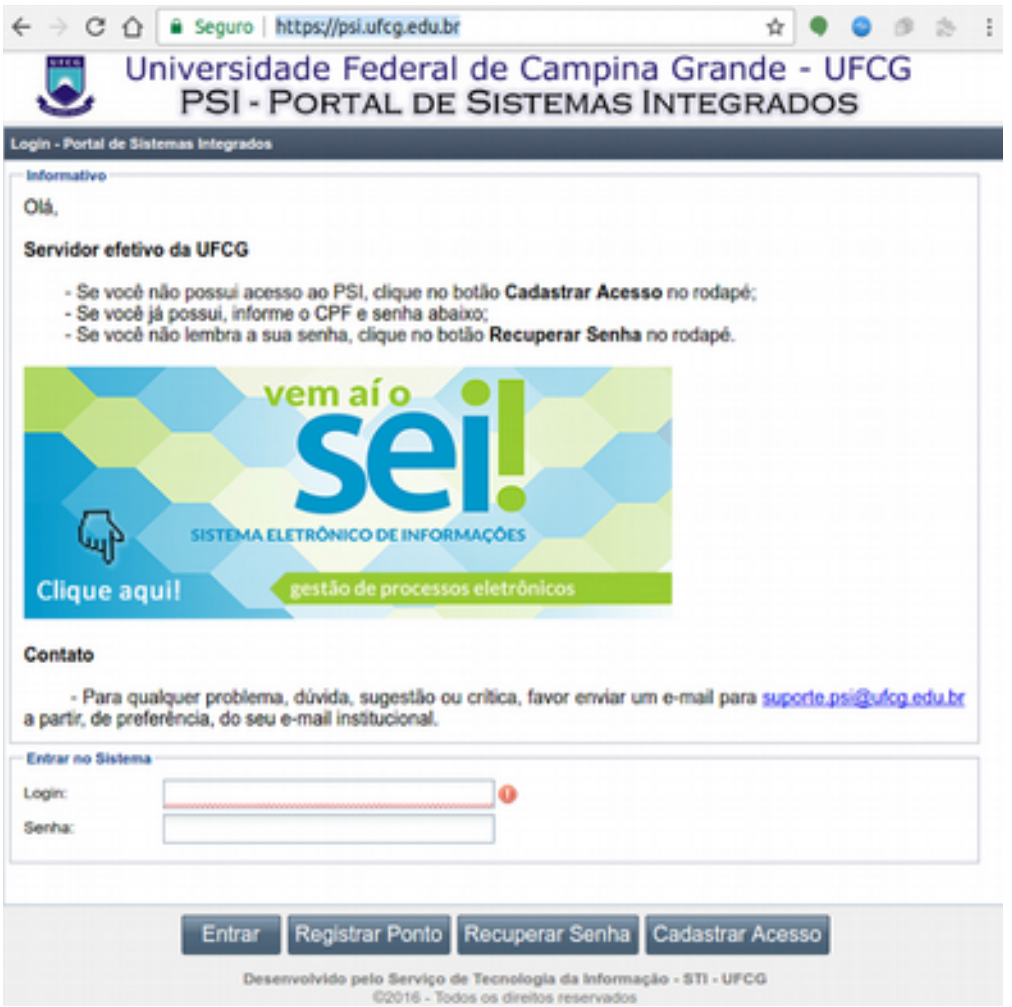

<span id="page-5-3"></span><span id="page-5-2"></span>*Tela 1 - Tela inicial do PSI*

O usuário deverá informar o CPF no campo **Login** e a senha no campo **Senha** e acionar o botão **Entrar,** caso já esteja cadastrado no PSI. Caso ainda não tenha o cadastro, o usuário deverá clicar no botão **Cadastrar Acesso** e preencher os dados solicitados.

Ao logar no sistema exibirá a [Tela 2:](#page-5-2) Tela Inicial do SABI com as operações que o usuário servidor tem permissão para realizar. Caso o usuário possua permissão para outras operações, as funcionalidades para funções específicas serão descritas no manual do usuário leitor e manual do usuário administrador do SABI.

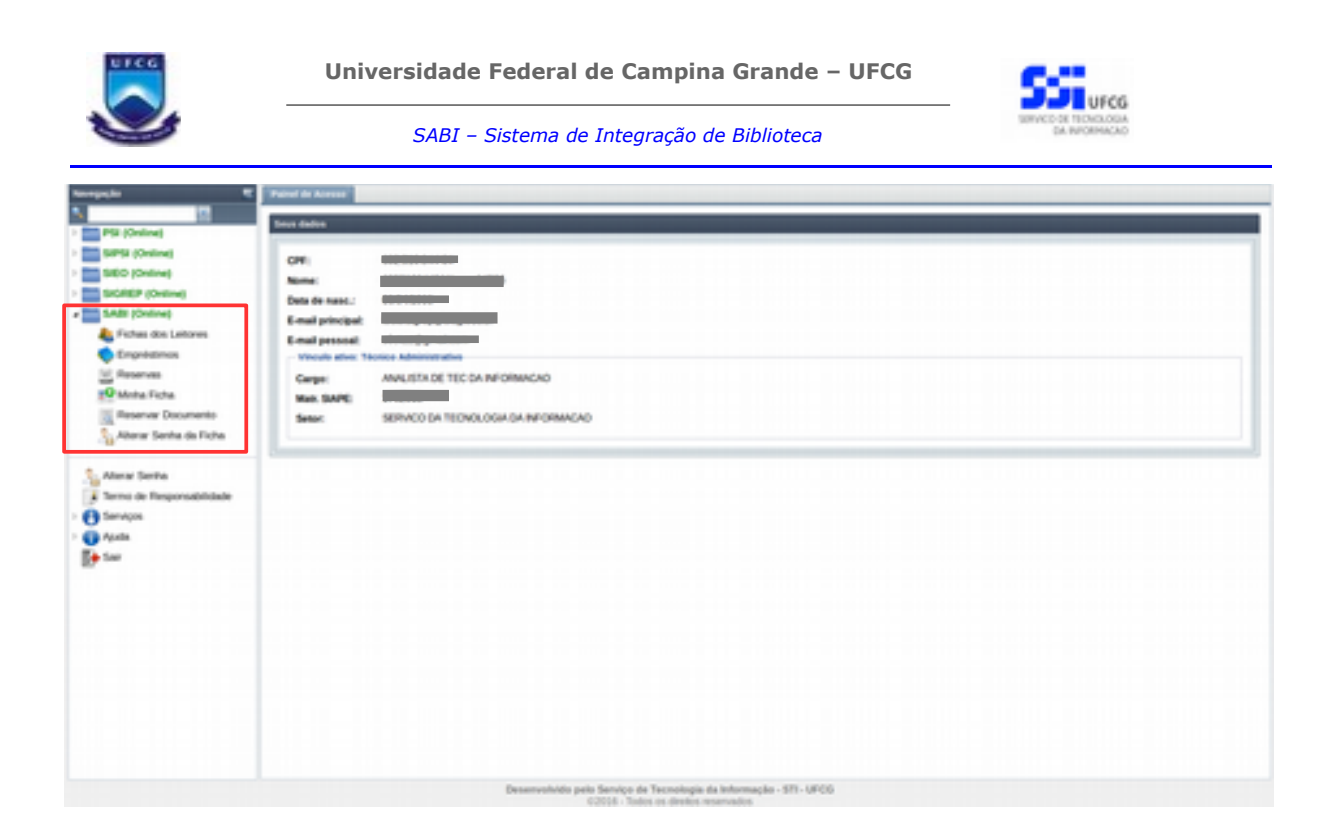

#### *Tela 2 - Tela do menu inicial do PSI após o login*

O usuário poderá acessar as operações **Empréstimos**, **Ficha dos leitores**, **Minha Ficha**, **Reservar Documento** e **Reservas** no menu vertical da esquerda da tela, as quais serão descritas nas próximas seções deste manual.

A operação de **Alterar Senha** e acesso aos manuais do sistema no menu **Ajuda** estão descritas no manual de usuário do PSI (Portal de Sistemas Integrados).

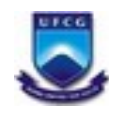

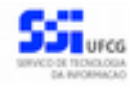

## <span id="page-7-2"></span> *4.2. Ficha dos Leitores*

#### <span id="page-7-1"></span> **4.2.1. Listagem**

Ao acessar o menu **Ficha dos Leitores**, o usuário atendente terá acesso a uma lista paginada das fichas dos leitores já cadastrados no sistema (Ver [Tela 3\)](#page-7-4). A lista contém as informações de **Nome**, **Vínculo** do leitor com a instituição (Técnico Administrativo, Professor, Aluno, etc), **Data de Cadastro** da ficha do leitor no sistema, **Situação do Cadastro** da ficha do leitor (Validado, Pendente de Validação e Bloqueado) e **Situação do Leitor** que é a situação do leitor quanto aos empréstimos realizados (Ok, Pendente - Devolução, Pendente - Quitação de Multa e Pendente - Devolução extravio).

| Painel de Acesso        | Tehas dos leitures."                |                        | PSI - PORTAL DE SISTEMAS INTEGRADOS |                      |                   |
|-------------------------|-------------------------------------|------------------------|-------------------------------------|----------------------|-------------------|
| Listagem                |                                     |                        |                                     |                      |                   |
| ÷Ф                      |                                     |                        |                                     |                      |                   |
|                         |                                     |                        |                                     |                      |                   |
| Nome                    |                                     | Vincula                | Date Cadastro                       | Stungle Cadestro     | Situação Leitor   |
| <b>JOÃO DA SILVA</b>    |                                     | Téories Administrative | 204010017                           | Pendente de Valdação | CHE               |
| MARIA DE SOUZA          |                                     | Técnica Administrativo | 23810017                            | Penderte de Valdação | <b>OK</b>         |
|                         | JOSÉ PEREIRA DA SILVIA              | Estudente Graduação    | 29490917                            | Valdado              | OK.               |
| SEVERINA MARIA FERREIRA |                                     | Estudente Graduação    | 18010017                            | Visitada             | <b>DK</b>         |
| MARCOS JOSÉ CAMPOS      |                                     | Técnica Administrativo | 25810017                            | Valdado              | <b>OK</b>         |
| <b>JOANA FEITOSA</b>    |                                     | Exterior Graduação     | 194910017                           | Pendente de Valdação | OK                |
|                         |                                     |                        |                                     |                      |                   |
|                         | THE R. P. LEWIS CO., LANSING, MICH. |                        |                                     |                      | Extends 1 - 6 day |
| <b>Benca</b>            |                                     |                        |                                     |                      |                   |
| OR-                     |                                     |                        |                                     |                      |                   |
| Note:                   | Todos                               |                        |                                     |                      |                   |
| <b>Vincular</b>         | Todos                               |                        |                                     |                      |                   |
| tituação<br>Cadastrat   | Todos                               |                        |                                     |                      | W                 |

<span id="page-7-4"></span><span id="page-7-0"></span>Tela 3 - Tela da listagem das fichas dos leitores

### *4.2.1.1. Paginação*

Para acessar as outras páginas da lista da ficha dos leitores, basta clicar nas opções de navegação no local informado na [Tela 4](#page-7-3) ou digitando o número da página que deseja ir do retângulo branco da mesma Tela.

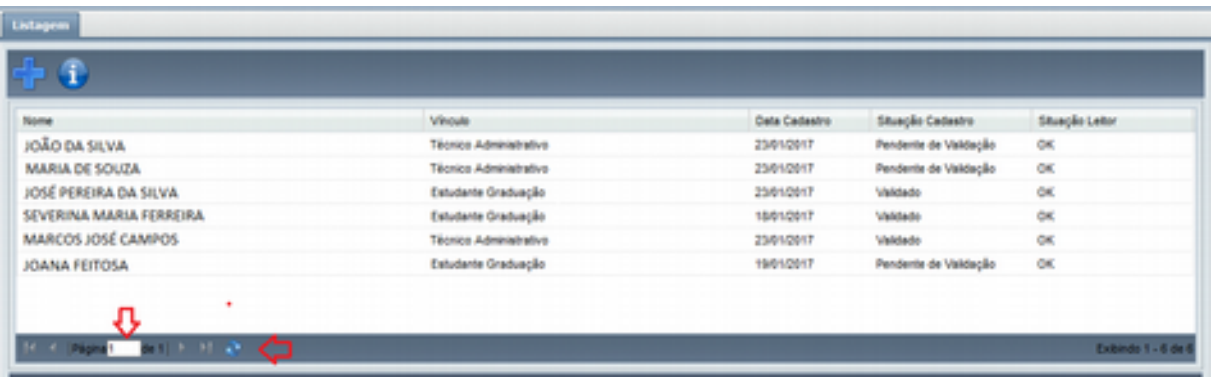

<span id="page-7-3"></span>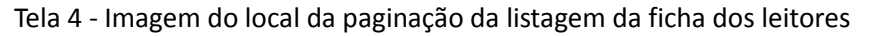

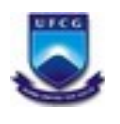

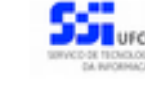

#### <span id="page-8-1"></span> *4.2.1.2. Ordenação*

A lista das fichas dos leitores é exibida, inicialmente, em ordem alfabética crescente dos nomes dos leitores. Porém, é possível ordenar de forma crescente ou decrescente por **Nome**, tipo de **Vínculo**, **Data** de **Cadastro**, **Situação** do **Leitor**. Para realizar a ordenação por algum dos campos citados, basta clicar no cabeçalho da coluna que deseja ordenar (Ver [Tela 5\)](#page-8-3), clicando novamente na mesma coluna ela ordena na ordem inversa.

| <b>Linkagem</b>                    |                        |               |                       |                    |
|------------------------------------|------------------------|---------------|-----------------------|--------------------|
| $\exists G$                        |                        |               |                       |                    |
| Nome $\sim$<br>Ordenação           | · Vinculo              | Data Cadastro | Stuação Cadastro      | Stuação Letor      |
| JOANA FEITOSA                      | Estudante Graduação    | 1901/2017     | Pendente de Valdação  | OK                 |
| JOÃO DA SILVA                      | Técnico Administrativo | 25/01/2017    | Pendente de Valdação  | OK                 |
| JOSÉ PEREIRA DA SILVA              | Estudante Graduação    | 23/01/2017    | Valdado.              | OK                 |
| MARCOS JOSÉ CAMPOS                 | Técnico Administrativo | 23/01/2017    | Valdado               | <b>OK</b>          |
| <b>MARIA DE SOUZA</b>              | Técnico Administrativo | 23/01/2017    | Pendente de Validação | OK                 |
| SEVERINA MARIA FERREIRA            | Estudante Graduação    | 18/01/2017    | Vektede               | OK                 |
|                                    |                        |               |                       |                    |
|                                    |                        |               |                       |                    |
| THE R. P. LEWIS CO., LANSING MICH. |                        |               |                       | Extends 1 - 6 de 6 |

<span id="page-8-3"></span><span id="page-8-0"></span>*Tela 5 - Imagem do cabeçalho para ordenação da tela de listagem da ficha dos leitores*

#### *4.2.1.3. Busca*

A busca na listagem da ficha dos leitores pode ser feita pelo **CPF**, **Nome**, **Vínculo** do leitor com a instituição e/ou pela **Situação Cadastral** em que a ficha do leitor se encontra. Para realizar a busca, o usuário atendente deve preencher os campos de filtragem da busca da [Tela 6](#page-8-2) e depois clicar em **Buscar**.

Para realizar uma nova busca com novos campos, o usuário deverá clicar em **Limpar** e todos os campos de buscas anteriormente preenchidos serão apagados.

No campo de busca **CPF**, basta digitar somente os números do CPF, sem pontuação. O campo de busca **Nome** é de autocompletar, ou seja, deve-se digitar ao menos as 4 primeiras letras do nome do leitor e assim será exibida uma listagem com leitores com essas letras iniciais. Então, deve-se selecionar qual o leitor que está se buscando na listagem exibida (Ver [Tela 7\)](#page-9-3). No campo de busca **Vínculo** o usuário deve clicar na seta indicada na [Tela 8](#page-9-2) que lista todos os vínculos existentes para selecionar um deles. Da mesma forma para **Situação Cadastral**.

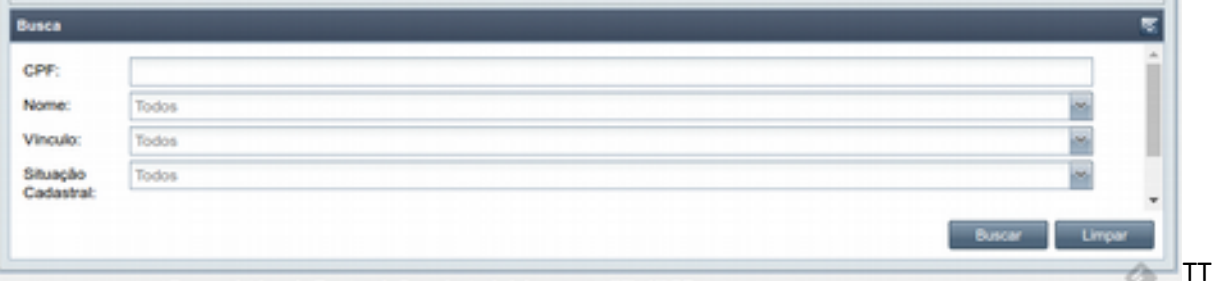

<span id="page-8-2"></span>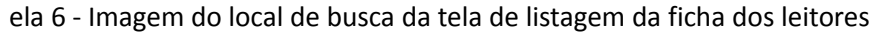

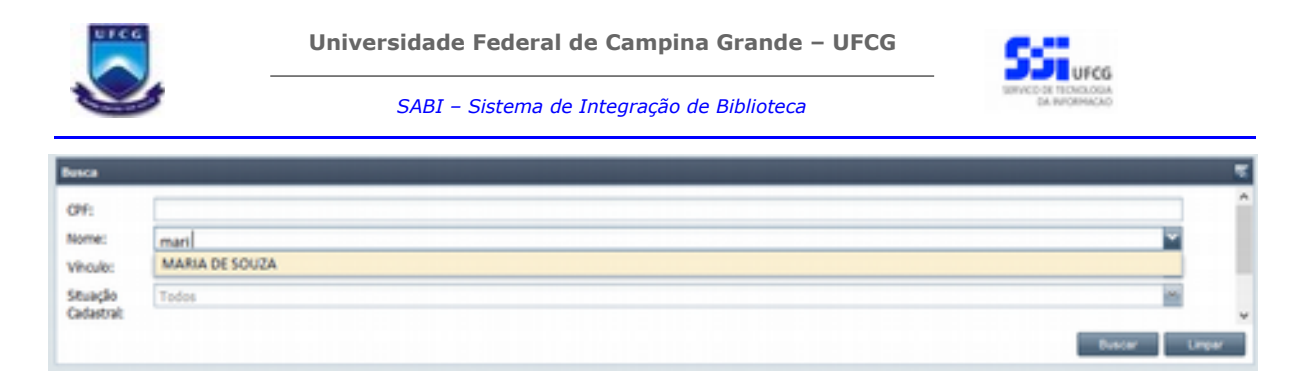

*Tela 7 - Campo de busca por nome de leitor*

<span id="page-9-3"></span>

|                  | Técnico Administrativo    |               |
|------------------|---------------------------|---------------|
|                  | Professor Básico/Técnico  |               |
|                  | Estudante Pós-Graduação   |               |
| <b>If I High</b> | Estudante Extensão        | $1 - 7$ de    |
|                  | Técnico Terceirizado      |               |
| Busca            | Residente Médico          |               |
| œ.               | Estagúrio                 | A             |
|                  | Estudante graduação       |               |
| Nome:            | Professor Ensino Superior |               |
| <b>Virculo:</b>  |                           |               |
| Stuação          | Todos                     |               |
| Cadastral:       |                           | ×             |
|                  |                           | <b>Buscar</b> |

<span id="page-9-2"></span><span id="page-9-1"></span>Tela 8 - Campo de busca por vínculo do leitor

### *4.2.1.4. Visualizar*

Para visualizar a ficha do leitor da lista o usuário atendente deve clicar duas vezes no registro do leitor listado ou selecioná-lo com um clique e depois clicar no ícone de informação, conforme mostrado na [Tela 9.](#page-9-4) Após isso será exibida a tela de Ficha do Leitor, a qual será detalhada em *[4.2.3 Ficha do Leitor](#page-11-0)*[.](#page-11-0)

| <b>Vincula</b>         | <b>Ceta Cadastro</b> | Stuação Cadastro      | Stuação Letor      |
|------------------------|----------------------|-----------------------|--------------------|
| Técnico Administrativo | 23/01/2017           | Pendente de Validação | <b>OK</b>          |
| Técnica Administrativa | 23/01/2017           | Pendente de Valdação  | <b>OK</b>          |
| Estudante Graduação    | 25/01/2017           | Visidado              | OK                 |
| Estudante Oraduação    | 18/01/2017           | Visidado              | <b>OK</b>          |
| Técnico Administrativo | 23/01/2017           | Visidade              | OK.                |
| Estudente Graduação    | 19/01/2017           | Pendente de Valdação  | OK                 |
|                        |                      |                       |                    |
|                        |                      |                       |                    |
|                        |                      |                       | Extends 1 - 6 de 6 |
|                        |                      |                       |                    |

<span id="page-9-4"></span><span id="page-9-0"></span>Tela 9 - Imagem de ícone para detalhamento da ficha do leitor

#### **4.2.2. Inserir Nova Ficha do Leitor**

Ao acessar o menu **Ficha dos Leitores**, para criar uma nova ficha para um novo leitor, o usuário atendente deve clicar no ícone de **+** exibido na tela (Ver [Tela 10\)](#page-10-0). Após clicar no ícone, será exibida a [Tela 11](#page-12-1) na qual o usuário deverá seguir os seguintes passos:

**Passo 1:** O usuário deverá inserir o CPF do leitor. Será aceito o cpf de discentes com Vínculo ativo na instituição de Estudante graduação ou Estudante Pós-Graduação. Para docentes ou técnicos Administrativos, serão aceitos os leitores com vínculo ativo ou inativo. **Passo 2:** Inserir/Alterar o e-mail pessoal.

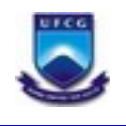

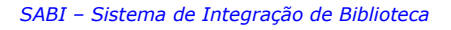

<span id="page-10-2"></span><span id="page-10-1"></span>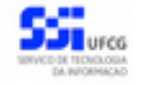

Passo 3: Descer a barra de rolagem e inserir o vínculo, caso tenha mais de um. **Passo 4:** Inserir um arquivo de foto com tamanho mínimo de 10 KB e o máximo de 200 KB e do tipo JPG.

**Passo 5:** Inserir uma senha numérica com 6 dígitos e depois inseri-la novamente na confirmação de senha. Não será aceita a senha composta por data de nascimento do leitor, números sequenciais ou números com mais de dois números iguais consecutivos. **Passo 6:** Clicar no botão Salvar.

Após realizado os passos, o usuário é encaminhado para a tela de listagem na qual a nova ficha de leitor já está inserida. Caso deseje buscar a ficha seguir os passos da seção [4.2.2.3 Busca](#page-10-2) e caso deseje visualizara ficha seguir os passos da seção [4.2.2.3 Visualizar.](#page-10-1)

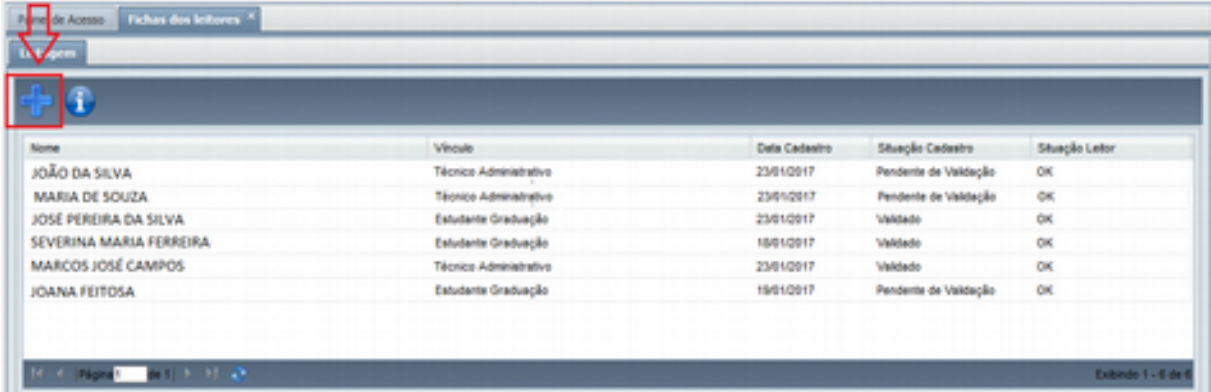

<span id="page-10-0"></span>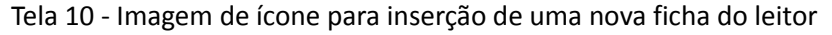

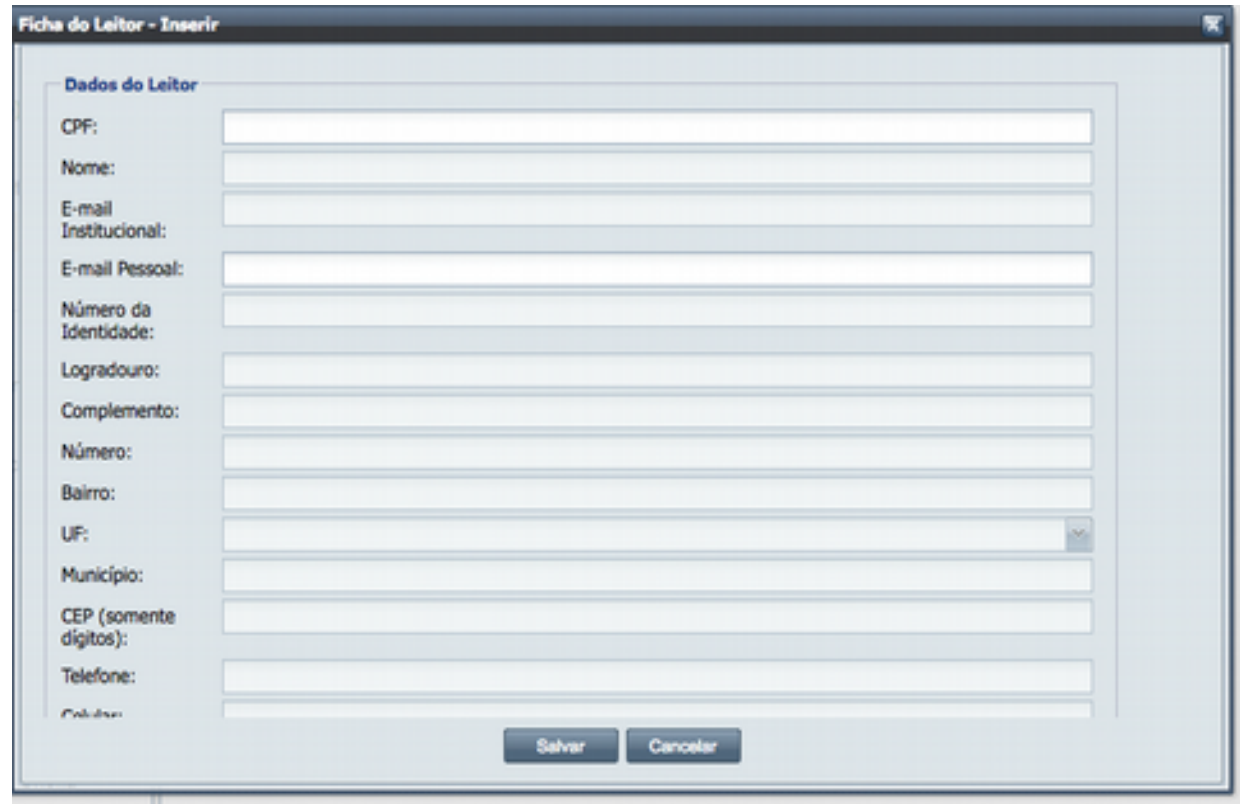

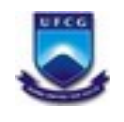

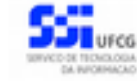

<span id="page-11-1"></span><span id="page-11-0"></span>*Tela 11 - Tela de inserção de uma nova ficha do leitor*

#### **4.2.3. Ficha do Leitor**

Ao clicar duas vezes no registro do leitor na lista de leitores ou selecioná-lo com um clique e depois clicar no ícone de informação, conforme mostrado na [Tela 9,](#page-9-4) é a [Tela 12](#page-12-1) exibida contendo as seguintes informações:

- **Situação do cadastro** do leitor (*pendente de validação*, *validado* ou *bloqueado*);
- **Situação do leitor** quanto a pendências (*ok*, *pendente devolução, pendente quitação de multa* ou *pendente - devolução de extravio*);
- **Dados do Leitor**: CPF, Nome, Número da Identidade, Vínculo, Data Início do Vínculo, Data Final do Vínculo e Foto;
- **Dados do Vínculo**: Matrícula, Curso e Campus (para vínculo *Discente de Graduação* ou *Discente de Pós-graduação*) ou Matrícula (SIAPE), Cargo e Setor de Lotação (para vínculo *Técnico Administrativo* ou *Professor Efetivo Superior* ou *Professor Substituto Superior ou Professor Básico/Técnico*);
- **Empréstimos Ativos**: Título do exemplar; Biblioteca à qual o exemplar pertence; Data Empréstimo, Data Devolução, Multa, Data Pagamento, Situação (mais detalhes sobre esses campos, ver seção [Visualizar Empréstimo\)](#page-24-0). Os empréstimos ativos são aqueles com situação *Devolvido* ou *Extraviado-Devolvido* ou *Extraviado* e com multa não paga ou *Emprestado* ou *Extraviado-Pendente*;
- **Reservas Ativas**: Título do documento em reserva; 'Biblioteca' à qual o exemplar pertence, Data Reserva, Posição, Situação da Reserva. As reservas ativas são aquelas com situação *Aguardando Empréstimo* ou *Pendente*.

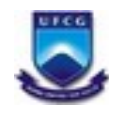

 $\overline{\bullet}$ 

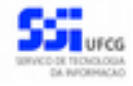

*SABI – Sistema de Integração de Biblioteca*

#### Universidade Federal de Campina Grande - UFCG PSI - PORTAL DE SISTEMAS INTEGRADOS

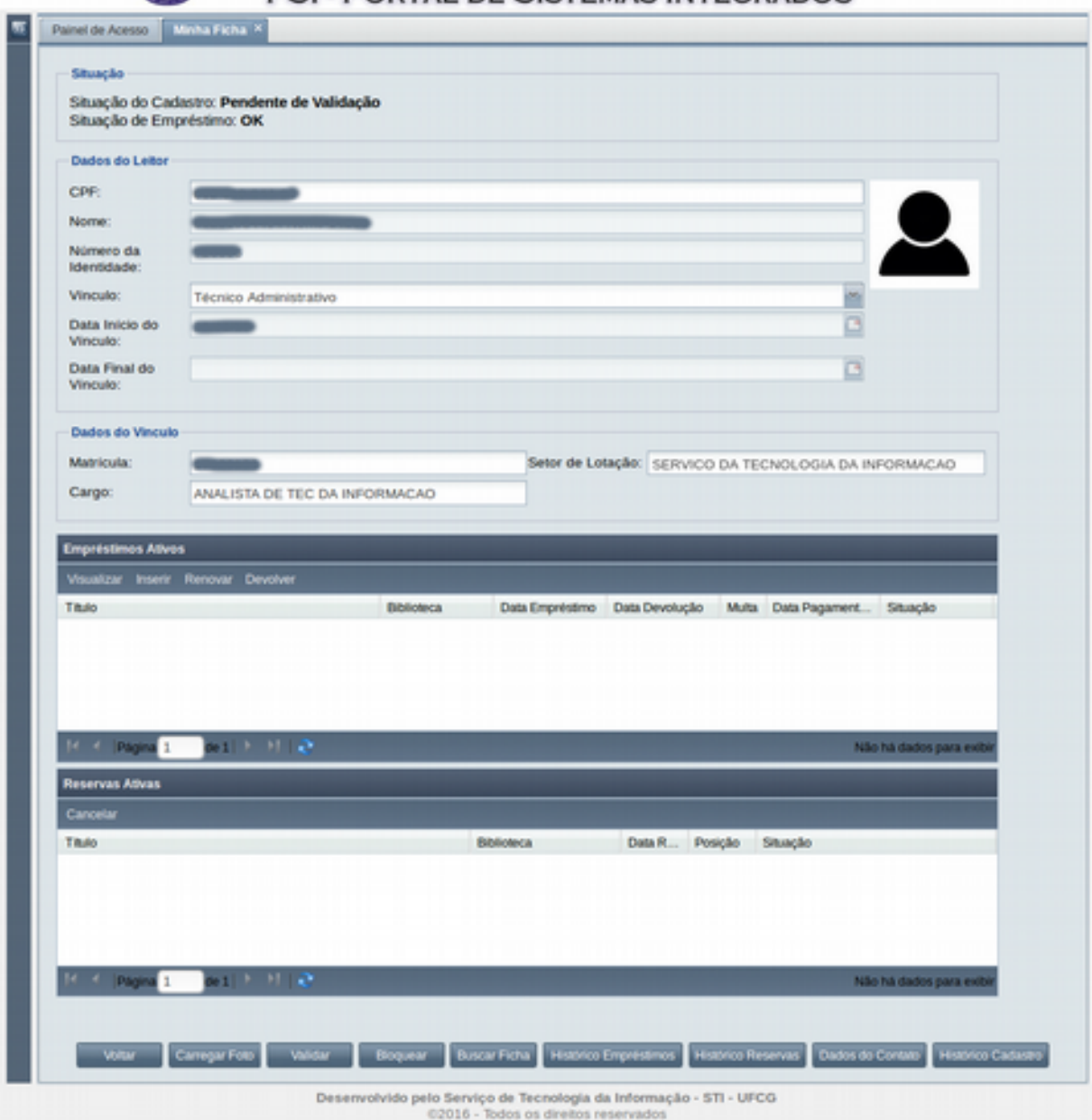

<span id="page-12-1"></span>*Tela 12 - Tela Ficha do Leitor*

#### <span id="page-12-0"></span> *4.2.3.1. Validar*

Caso a situação do cadastro do leitor seja *Pendente de Validação* ou *Bloqueado*, será possível validar seu cadastro por meio do botão **Validar** exibido na [Tela 12,](#page-12-1) uma vez que tenha sido comprovada a validade do cadastro por meio de procedimentos administrativos da biblioteca e na presença do leitor associado ao cadastro.

Para validar o cadastro do leitor, o usuário atendente deve proceder os seguintes passos:

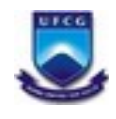

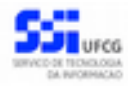

Passo 1: Clicar no botão Validar, conforme mostrado na [Tela 13.](#page-13-0) Será exibida a mensagem de confirmação "*O cadastro do leitor será validado liberando o leitor para realizar empréstimos e reservas. Deseja realmente validar o cadastro do leitor?*" conforme mostrado na [Tela 14.](https://docs.google.com/document/d/1C1M0t5n7wAVyr5WKKtmE9IKKKbdCRh2OrRTa-3NBSKM/edit#bookmark=kix.6a42qvygs6b1)

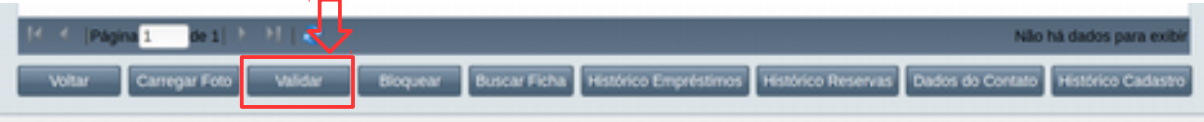

<span id="page-13-0"></span>*Tela 13 - Tela Ficha do Leitor com botão Validar*

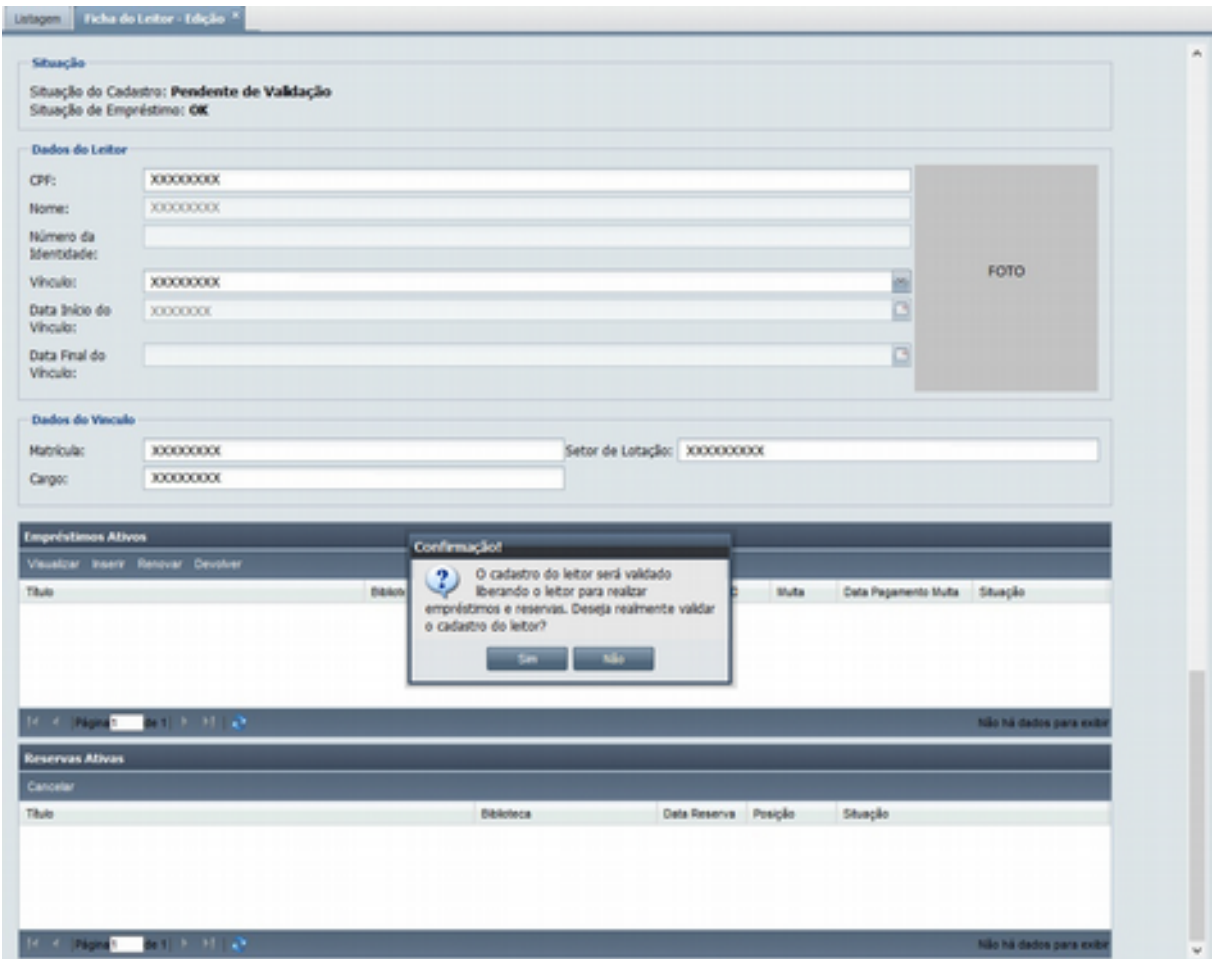

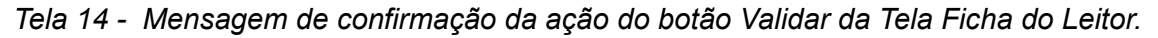

Passo 2: Clicar em Sim na mensagem de confirmação mostrada na [Tela 14.](https://docs.google.com/document/d/1C1M0t5n7wAVyr5WKKtmE9IKKKbdCRh2OrRTa-3NBSKM/edit#bookmark=kix.6a42qvygs6b1) O sistema solicitará a digitação da senha numérica com a seguinte mensagem "*Para efetivar a validação do cadastro solicite do leitor a digitação da senha de identificação. Senha:*", conforme mostrado na [Tela 15.](#page-14-0)

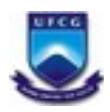

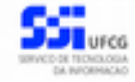

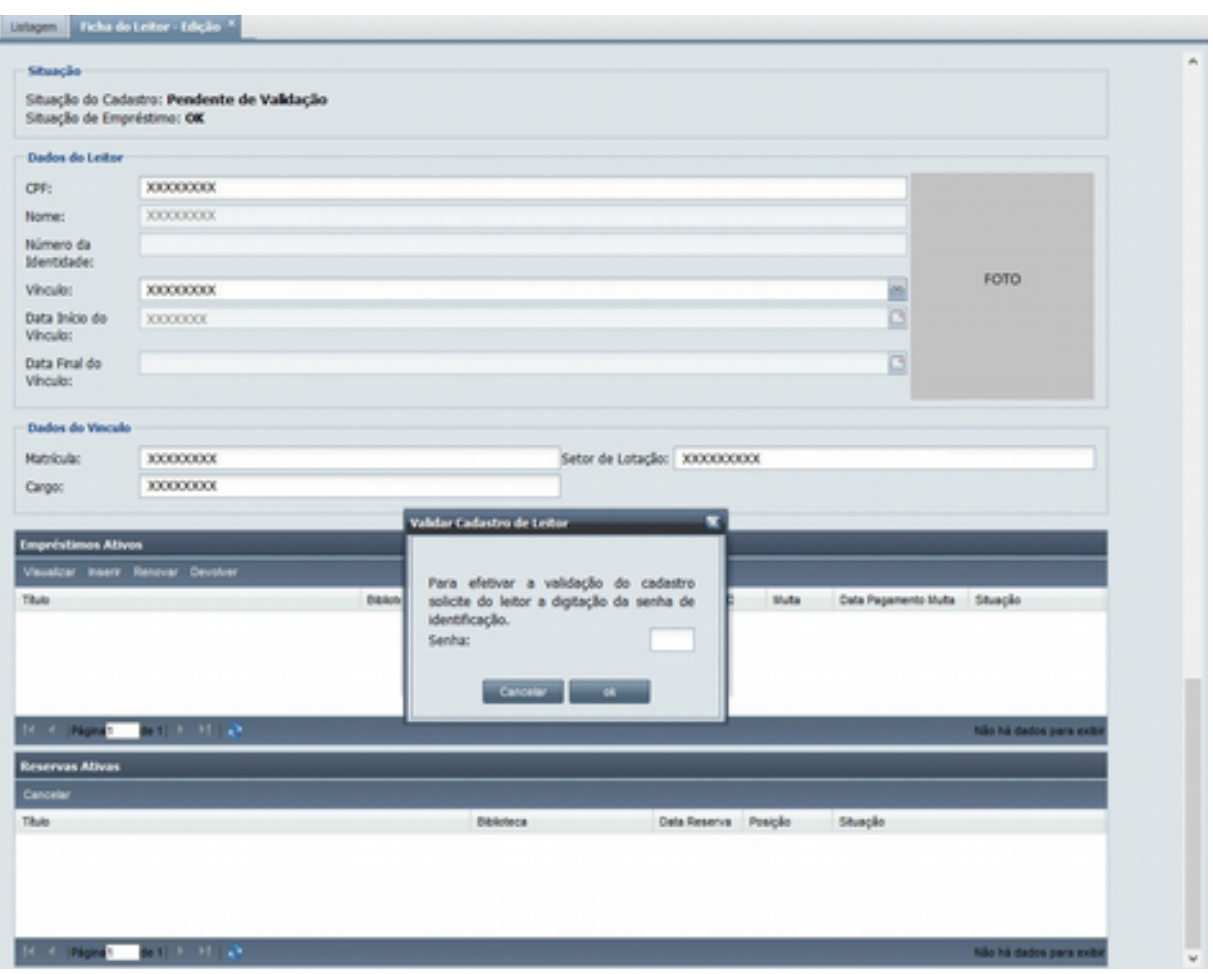

<span id="page-14-0"></span>*Tela 15 - Mensagem com solicitação da senha da ação do botão Validar da Tela Ficha do Leitor.*

**Passo 3:** Para a efetivação da validação o usuário atendente solicita ao **leitor** que digite a senha numérica com 6 dígitos que ele informou no procedimento de inserção do seu cadastro.

**Passo 4**: O **leitor** deverá digitar sua *senha de identificação* e clicar em **ok**. Caso a senha digitada seja inválida ou incorreta o sistema exibe a mensagem "*Senha inválida!*". Informada a senha correta o sistema:

- Atualiza a situação da ficha do leitor para *Validada*,
- Atribui a data do cadastro para a data atual,
- <span id="page-14-1"></span>● Registra no *Histórico do Cadastro* o evento "*Validação do Cadastro"* com o usuário logado que realizou a operação (ver *[Histórico Cadastro](#page-14-1)*),
- Exibe a mensagem de "*Ficha validada com sucesso"* e permanece na tela Visualizar Ficha de Leitor com os dados atualizados, conforme mostrado na [Tela 16.](#page-15-1)

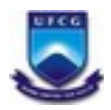

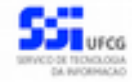

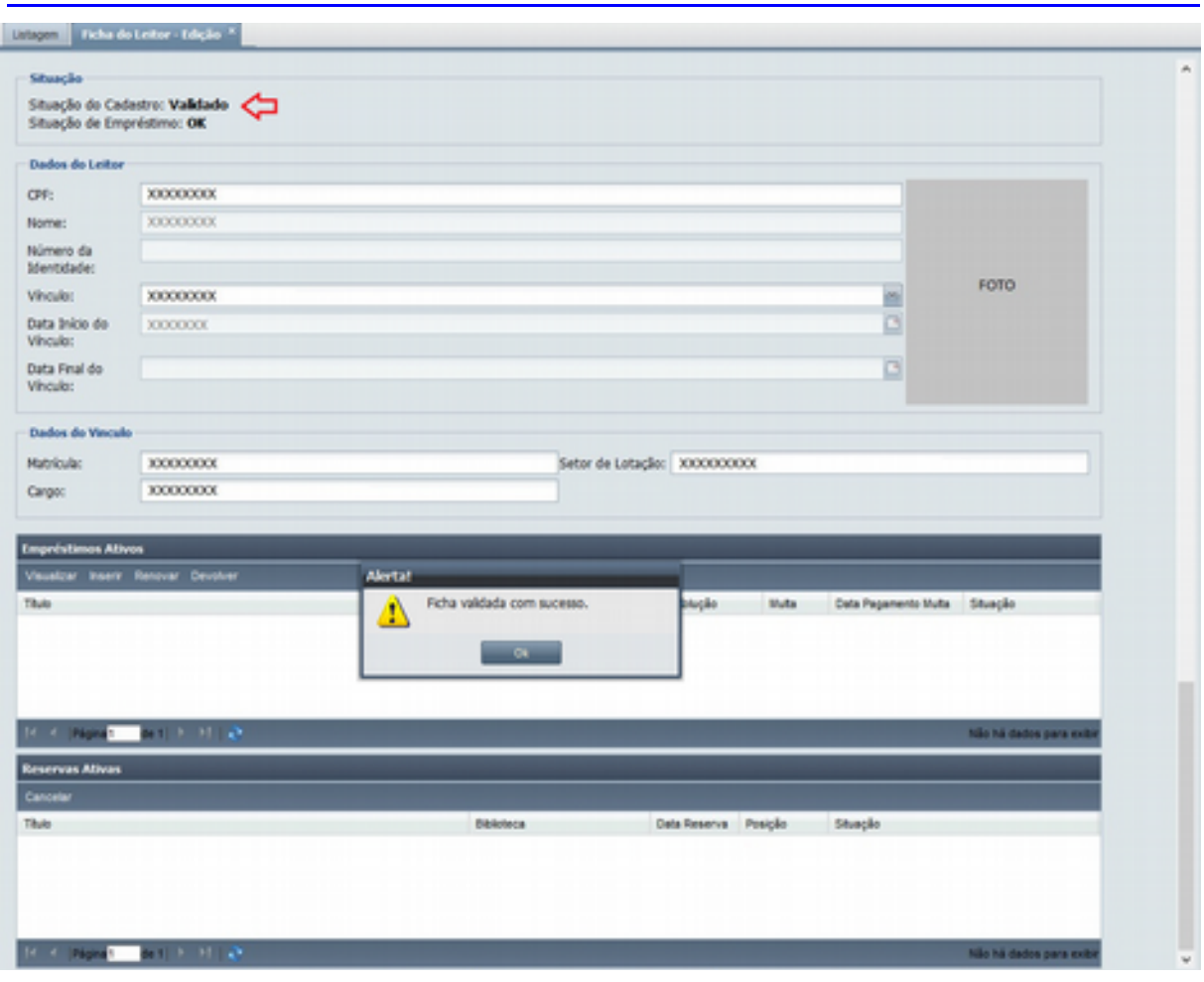

<span id="page-15-1"></span>*Tela 16 - Mensagem de sucesso da ação de validação do cadastro do botão Validar da Tela Ficha do Leitor.*

Observe que:

- Essa senha de identificação é de posse do leitor e não do atendente.
- <span id="page-15-0"></span>● A senha de identificação **é diferente** da senha de acesso ao PSI.

#### *4.2.3.2. Bloquear*

Caso a situação do cadastro do leitor seja *Pendente de Validação* ou *Validado*, é permitido ao atendente de biblioteca bloquear o cadastro do leitor por meio do botão **Bloquear** disposto na ficha do leitor (ver [Tela 12\)](#page-12-1). Esses casos ocorrem por motivos definidos no procedimento administrativo da biblioteca, como por exemplo, em caso de exoneração do cargo, conclusão de curso, dentre outros motivos.

Para bloquear um cadastro, o usuário atendente deverá proceder:

**Passo 1:** Clicar no botão **Bloquear**, conforme mostrado na [Tela 17.](#page-16-1) Será exibida a mensagem de confirmação "*O cadastro do leitor será bloqueado impedindo que o leitor realize empréstimos ou reservas. Deseja realmente bloquear o cadastro do leitor?*" conforme mostrado n[a Tela 18.](#page-16-0)

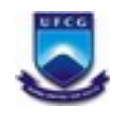

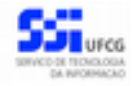

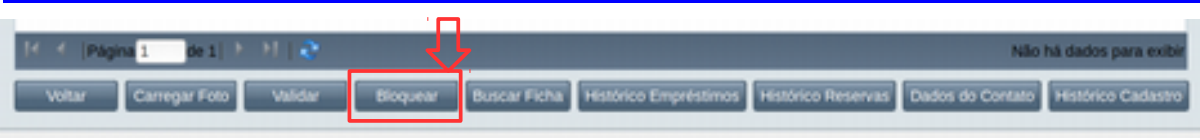

<span id="page-16-1"></span>*Tela 17 - Tela Ficha do Leitor com botão Bloquear*

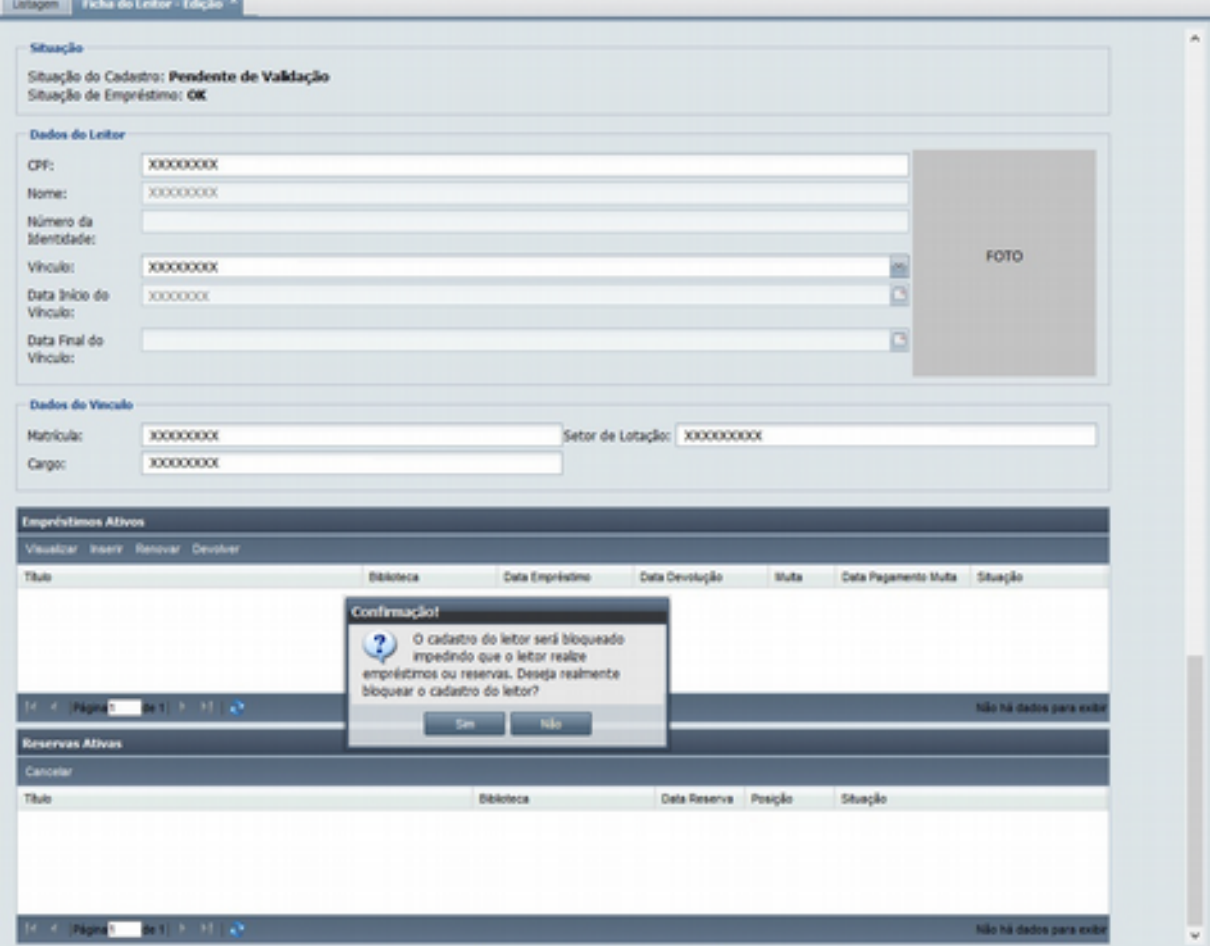

<span id="page-16-0"></span>*Tela 18 - Mensagem de confirmação da ação do botão Bloquear da Tela Ficha do Leitor.*

**Passo 2:** Clicar em **Sim** na mensagem de confirmação mostrada na [Tela 18.](#page-16-0) O sistema exibe então a tela Bloqueio de Cadastro de Leitor com os seguintes campos e botões (ver [Tela 19\)](#page-17-0):

- **Nome do Leitor** (preenchido com o nome do leitor e não editável);
- **Observação Bloqueio de Cadastro** (selecionável e obrigatório);
- **Outras Observações** (editável e obrigatório se for selecionada a opção Outro(s) motivo(s) em Observação Bloqueio de Cadastro).

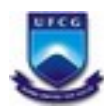

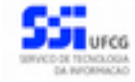

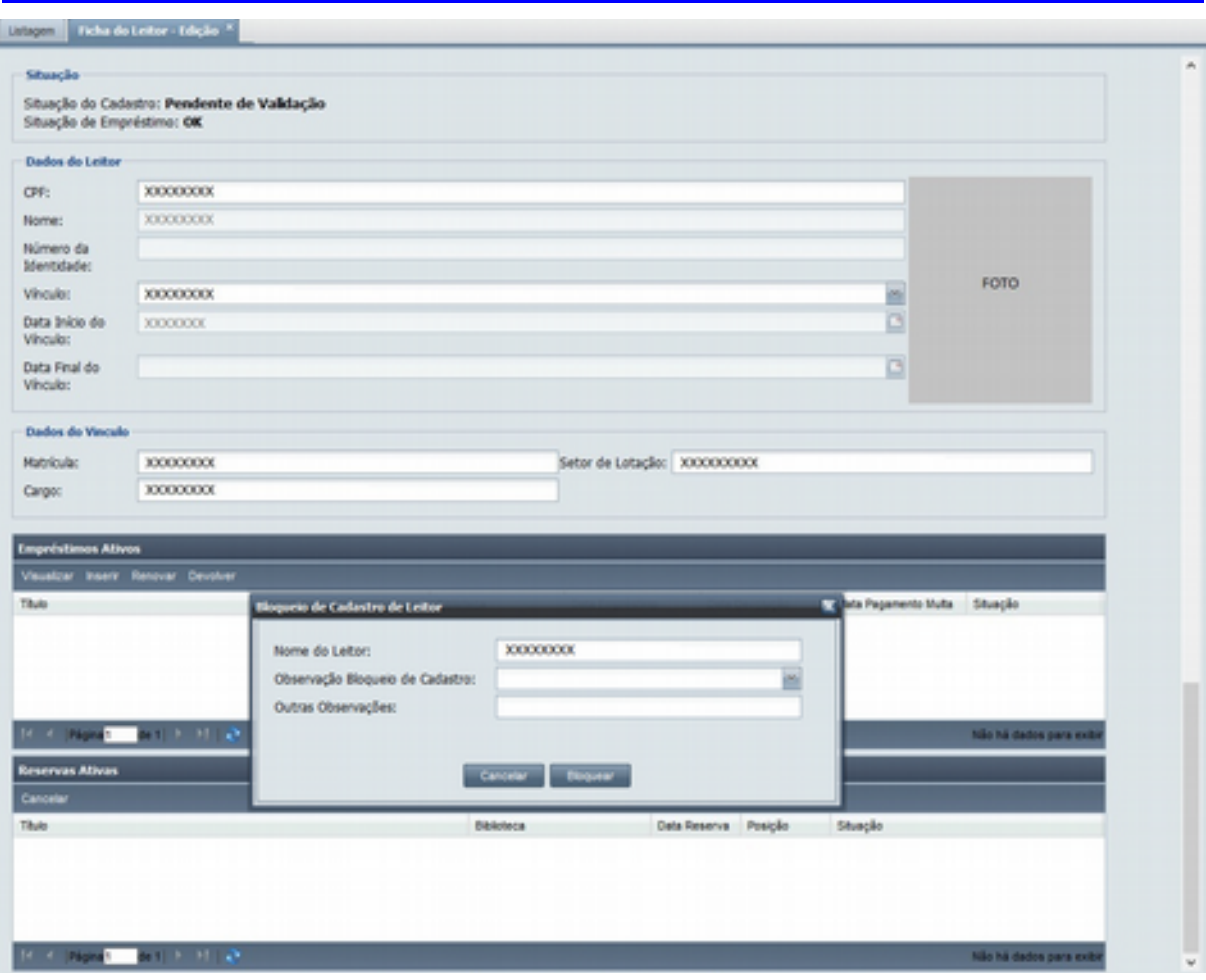

<span id="page-17-0"></span>Tela 19 - Tela de Bloqueio de Cadastro pela ação do botão Bloquear da Tela Ficha do Leitor.

**Passo 3:** Escolher obrigatoriamente um tipo de observação na lista de opções disponíveis no campo *Observação Bloqueio de Cadastro*, conforme mostrado na [Tela 20.](#page-18-1) Caso tenha selecionado *Outro(s) motivo(s)* deverá digitar um texto no campo *Outras Observações* descrevendo o motivo.

#### **Passo 4:** Clicar no botão **Bloquear.**

Caso todos os dados tenham sido digitados corretamente, o sistema:

- Atualiza a situação da ficha do leitor para *Bloqueada* e
- Registra a observação do bloqueio no cadastro do leitor,
- <span id="page-17-1"></span>● Registra no *Histórico do Cadastro* o evento "*Bloqueio do Cadastro"* com o usuário logado que realizou a operação (ver *[Histórico Cadastro](#page-17-1)*),
- Exibe a mensagem de "*Ficha bloqueada com sucesso"* e permanece na tela Visualizar Ficha de Leitor com os situação do cadastro atualizada para *Bloqueado*, conforme mostrado na [Tela 21.](#page-18-0)

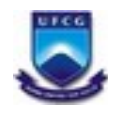

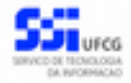

*SABI – Sistema de Integração de Biblioteca*

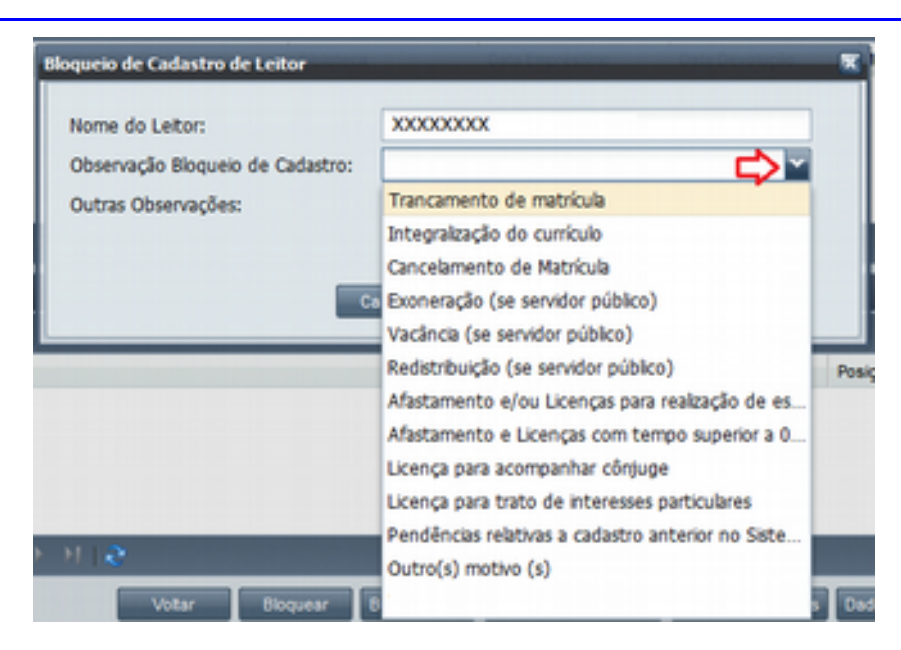

Tela 20 - Expansão da lista de opções do campo *Observação Bloqueio de Cadastro da* Tela de Bloqueio de Cadastro.

<span id="page-18-1"></span>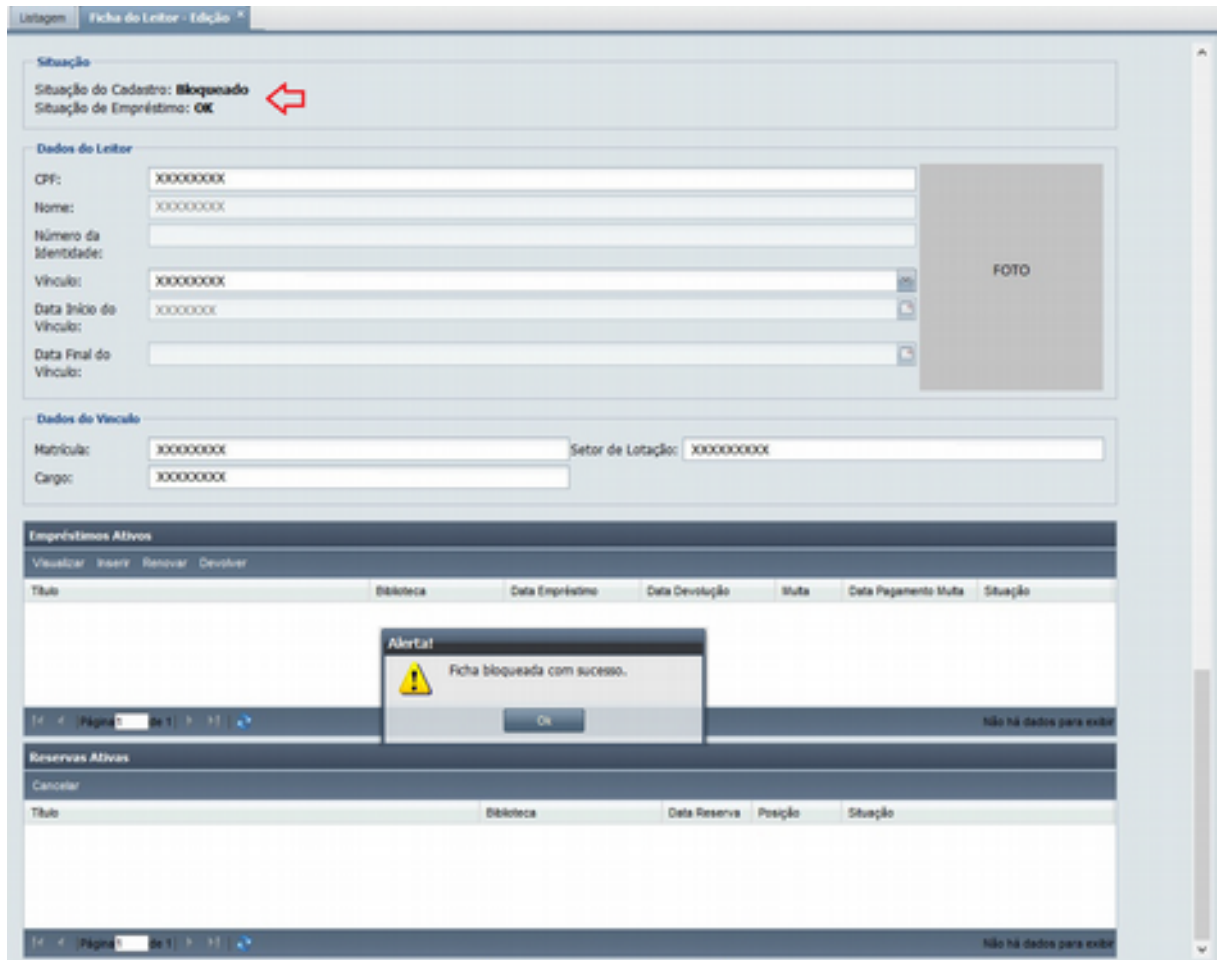

<span id="page-18-0"></span>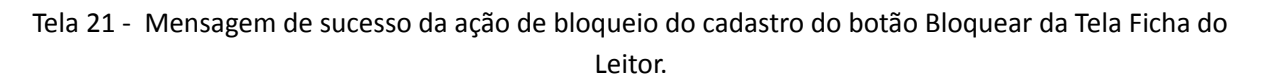

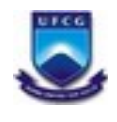

<span id="page-19-1"></span>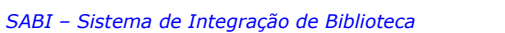

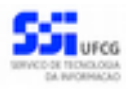

#### *4.2.3.3. Buscar Ficha*

Para facilitar ao usuário atende o acesso a ficha do próximo leitor a ser atendido, é possível buscar uma nova ficha a partir da Tela Ficha de Leitor.

Para isso, o usuário deverá:

**Passo 1:** Clicar no botão **Buscar Ficha**, conforme mostrado na [Tela 22.](#page-19-3) É exibida a mesma tela de Ficha do Leitor, porém com todos os campos vazios e apenas o campo CPF habilitado para edição, conforme mostrado na [Tela 23.](#page-19-2)

**Passo 2:** Digitar o **CPF** do novo leitor a ser buscado (ou atendido). Inserir somente os números;

**Passo 3:** Clicar fora do campo CPF. Fazendo isso, a ficha do leitor associado ao CPF informado será carregada na tela, como mostrado anteriormente na [Tela 12.](#page-12-1)

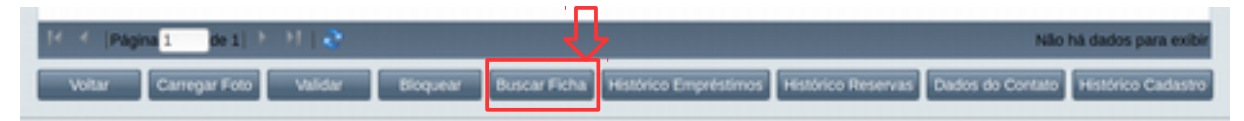

#### <span id="page-19-3"></span>Tela 22 - Tela Ficha do Leitor com o botão Buscar Ficha

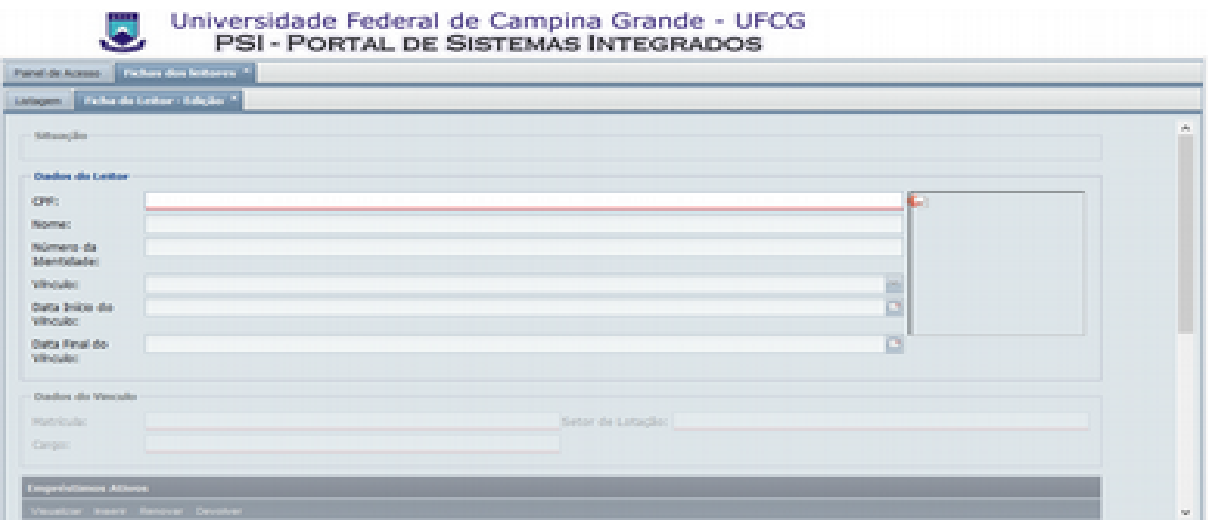

<span id="page-19-2"></span>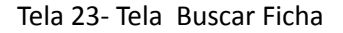

Caso o CPF digitado seja inválido, ou não exista na base de dados do PSI ou exista na base de dados mas não tenha ficha cadastrada no SABI, será exibida uma mensagem de erro e a tela permanece conforme mostrado na [Tela 23.](#page-19-2)

### <span id="page-19-0"></span> *4.2.3.4. Histórico Empréstimos*

O histórico dos empréstimos que já foram realizados pelo usuário leitor e não estão mais ativos é exibido após clicar no botão **Histórico de Empréstimos** da tela **Ficha do Leitor**, conforme mostrado na [Tela 24.](#page-20-1)

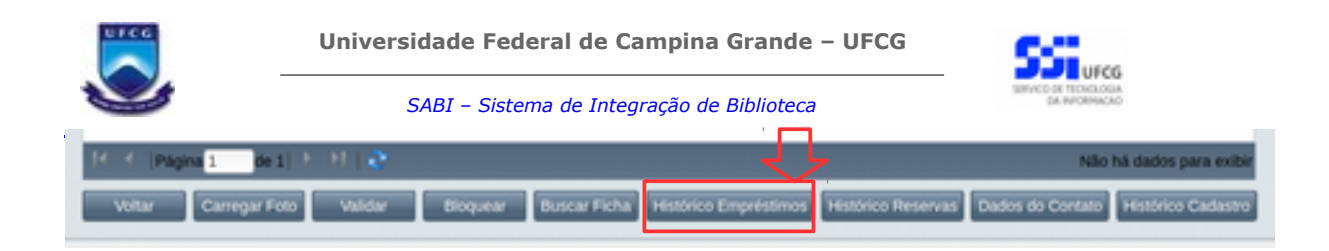

Tela 24 - Tela Ficha do Leitor com o botão Histórico de Empréstimos

<span id="page-20-1"></span>Ao clicar no botão **Histórico de Empréstimos**, é apresentada a [Tela 24 c](#page-20-3)om a lista paginada de históricos. Em cada linha são apresentadas as informações sobre o título do volume que foi emprestado, a biblioteca em que foi feito o empréstimo, datas de empréstimo e devolução, a multa e o valor pago em caso de atraso e a situação do empréstimo (devolvido, extraviado, etc.).

Para acessar históricos mais antigos, basta passar a página clicando no local informado pela seta vermelha da [Tela 25](#page-20-3) ou digitando o número da página que deseja ir. Para fechar a tela com o histórico dos empréstimos é só clicar no botão voltar da tela.

| <b>Empréstimos Inativos</b>                                           |                   |             |            |                          |                                        |                     |
|-----------------------------------------------------------------------|-------------------|-------------|------------|--------------------------|----------------------------------------|---------------------|
| <b>Visualizer</b>                                                     |                   |             |            |                          |                                        |                     |
| Titulo                                                                | <b>Biblioteca</b> | Data Emprés |            |                          | Data Devolu Multa Data Pagame Situação |                     |
| Inteligencia artificial : ferramentas e teor Biblioteca Ce 23/01/2017 |                   |             | 23/01/2017 | $\overline{\phantom{a}}$ |                                        | Devolvido           |
|                                                                       |                   |             |            |                          |                                        |                     |
|                                                                       |                   |             |            |                          |                                        |                     |
|                                                                       |                   |             |            |                          |                                        |                     |
|                                                                       |                   |             |            |                          |                                        |                     |
|                                                                       |                   |             |            |                          |                                        |                     |
|                                                                       |                   |             |            |                          |                                        |                     |
|                                                                       |                   |             |            |                          |                                        |                     |
|                                                                       |                   |             |            |                          |                                        |                     |
|                                                                       |                   |             |            |                          |                                        |                     |
|                                                                       |                   |             |            |                          |                                        |                     |
| R. C. Pápad - Betl. - 11 LC. Ca                                       |                   |             |            |                          |                                        | Exibindo 1 - 1 de 1 |

<span id="page-20-3"></span><span id="page-20-0"></span>Tela 25 - Tela de Histórico de Empréstimos Inativos

#### *4.2.3.5. Histórico Reservas*

O histórico das reservas que já foram realizadas pelo usuário leitor e não estão mais ativas é exibido após clicar no botão **Histórico de Reservas** da tela **Ficha do Leitor**, conforme mostrado na [Tela 26.](#page-20-2)

|                                                                                                    | Não há dados para exibi |
|----------------------------------------------------------------------------------------------------|-------------------------|
| Voltar Carregar Foto Validar Bioquear Buscar Ficha Histórico Empréstimos Histórico Reservas Dados do Contato Histórico Cadastro |                         |

<span id="page-20-2"></span>*Tela 26 - Tela Ficha do Leitor com o botão Histórico de Reservas*

Ao Clicar no botão **Histórico de Reservas** é exibida a [Tela 27](#page-21-1) com a lista paginada de reservas. Em cada linha é exibida informação sobre o título do volume que foi reservado, a biblioteca em que foi

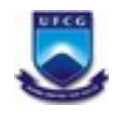

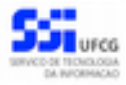

feita a reserva, data da reserva, a posição em que o leitor está na fila de reserva daquele volume e a situação da reserva, se expirada, empréstimo realizado, cancelada etc.

Para acessar históricos mais antigos, basta passar a página clicando no local informado pela seta vermelha da [Tela 27](#page-21-1) ou digitando o número da página que deseja ir. Para fechar a tela com o histórico das reservas é só clicar no botão voltar da tela.

| <b>Reservas Inativas</b>           |                    |        |                         |           |                     |
|------------------------------------|--------------------|--------|-------------------------|-----------|---------------------|
| Thuis                              | Biblioteca         |        | Data R Posição Situação |           |                     |
| Calculo e geometria analitica/     | Biblioteca Central | 24/01/ |                         | Cancelada |                     |
|                                    |                    |        |                         |           |                     |
|                                    |                    |        |                         |           |                     |
|                                    |                    |        |                         |           |                     |
|                                    |                    |        |                         |           |                     |
|                                    |                    |        |                         |           |                     |
|                                    |                    |        |                         |           |                     |
|                                    |                    |        |                         |           |                     |
|                                    |                    |        |                         |           |                     |
|                                    |                    |        |                         |           |                     |
|                                    |                    |        |                         |           |                     |
|                                    |                    |        |                         |           |                     |
| R. C. Pápina - de 1   F. F. I. (2) |                    |        |                         |           | Exibindo 1 - 1 de 1 |
|                                    |                    |        |                         |           |                     |

<span id="page-21-1"></span><span id="page-21-0"></span>*Tela 27 - Tela do Histórico de Reservas*

#### *4.2.3.6. Dados do Contato*

O detalhamento dos dados de contato do usuário leitor é exibido após clicar no botão **Dados do Contato** da tela **Ficha do Leitor**, conforme mostrado na [Tela 28.](#page-21-2)

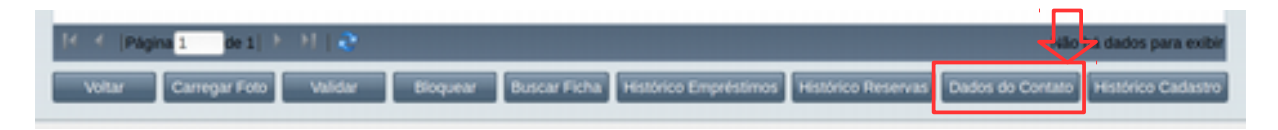

<span id="page-21-2"></span>Tela 28 - Tela Ficha do Leitor com o botão Dados do Contato

Ao Clicar no botão **Dados do Contato** é exibida a [Tela 29.](#page-22-1) Nesta tela são apresentadas as seguintes informações do leitor: CPF, Nome, E-mail Institucional, E-mail Pessoal, Número da Identidade, Logradouro, Complemento, Número, Bairro, UF, Município, CEP, Telefone e Celular. Para fechar a tela com os dados do contato é só clicar no botão voltar da tela.

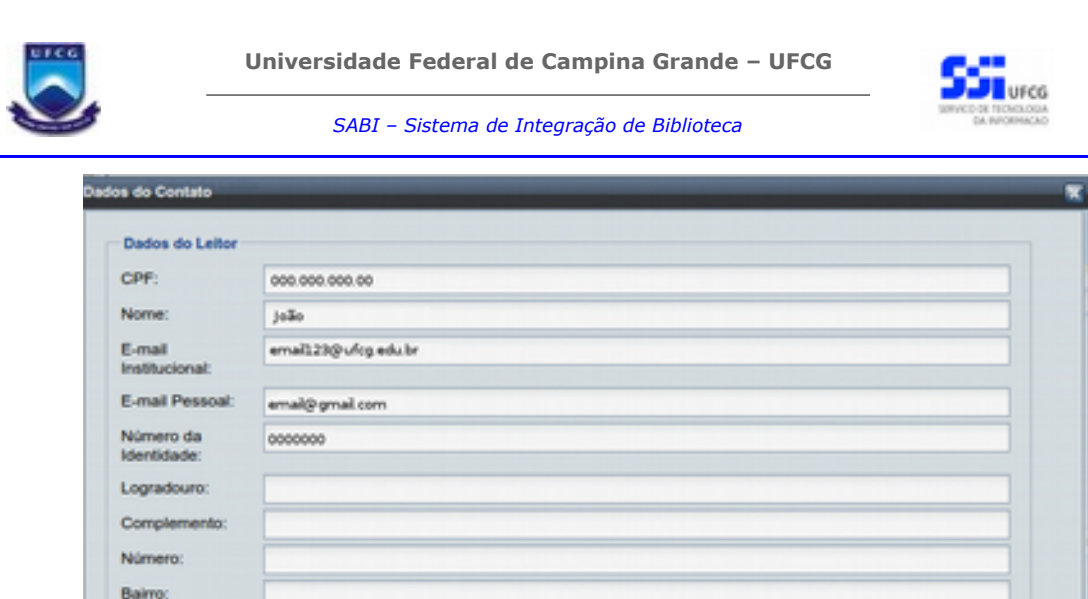

<span id="page-22-1"></span>Tela 29 - Tela de Dados do Contato

#### <span id="page-22-0"></span> *4.2.3.7. Histórico do Cadastro*

UF: Municipio **CFD (somente** digitos): Telefone Celular

O detalhamento do histórico do cadastro do leitor é exibido após clicar no botão **Histórico Cadastro** da tela **Ficha do Leitor**, conforme mostrado na [Tela 30.](#page-22-2)

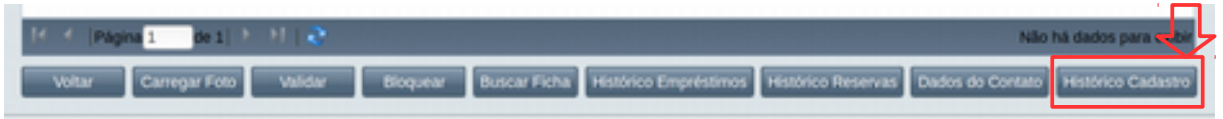

<span id="page-22-2"></span>*Tela 30 - Tela Ficha do Leitor com o botão Histórico Cadastro*

Ao Clicar no botão **Histórico Cadastro** é exibida a [Tela 31.](#page-23-1) Nesta tela são apresentadas as seguintes informações do histórico do cadastro: Data/Hora, Evento, Realizado por e Observações. Para acessar históricos mais antigos, basta passar a página clicando no local informado pela seta vermelha da [Tela](#page-23-1) [31](#page-23-1) ou digitando o número da página que deseja ir. Para fechar a tela com o histórico das reservas é só clicar no botão voltar da tela.

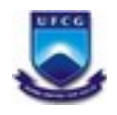

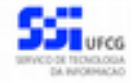

| Dados do Histórico do Cadastro |                                   |                  |                                                    |
|--------------------------------|-----------------------------------|------------------|----------------------------------------------------|
| Data/Hora                      | Evento                            | Realizado por    | Observações                                        |
| 25/01/2017 11:35:53            | <b>BLOQUEIO</b>                   | <b>ATENDENTE</b> | Outro(s) motivo (s) - Observação para outros motiv |
| 25/01/2017 10:48:23            | VALIDAÇÃO                         | <b>ATENDENTE</b> |                                                    |
| 23/01/2017 10:57:45            | CADASTRO                          | XXXXXXXXXX       |                                                    |
|                                |                                   |                  |                                                    |
|                                |                                   |                  |                                                    |
|                                |                                   |                  |                                                    |
|                                | R. 4. Pápina 1 de 1   P. 91   & C |                  |                                                    |

<span id="page-23-1"></span>Tela 31 - Tela de Dados do Contato

#### <span id="page-23-0"></span> *4.2.3.8. Carregar Foto*

Caso a ficha do leitor esteja na situação '*Pendente de Validação'* o usuário **leitor** poderá carregar nova foto para sua ficha de leitor. Para isso deve clicar no botão **Carregar Foto** da tela **Ficha do Leitor**, conforme mostrado na [Tela 61.](#page-23-2)

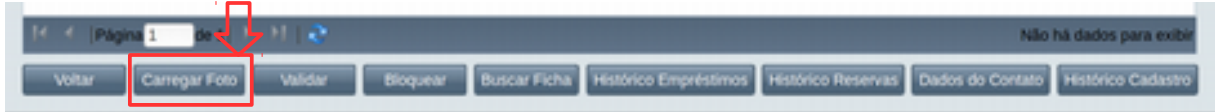

<span id="page-23-2"></span>*Tela 61 - Tela Ficha do Leitor com o botão Carregar Foto*

Ao Clicar no botão **Carregar Foto** é exibida a [Tela 62.](#page-24-2) O usuário deve proceder os seguintes passos:

**Passo 1:** Inserir um arquivo de foto com tamanho mínimo de 10 KB e o máximo de 200 KB e do tipo JPG.

**Passo 2:** Clicar no botão **Carregar** para visualizar a nova foto.

**Passo 3:** Clicar no botão **Salvar** para enviar a nova foto para a ficha do leitor.

Observe que essa função está disponível apenas quando a ficha do leitor está na situação 'Pendente de Validação' e o usuário logado é o próprio leitor.

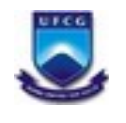

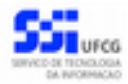

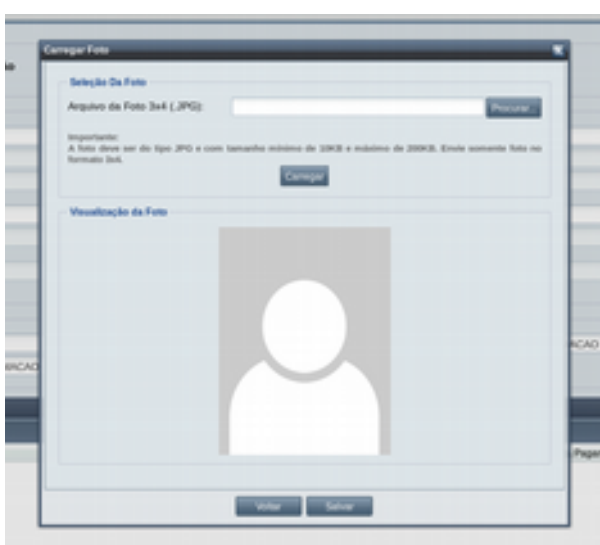

<span id="page-24-2"></span>Tela 62 - Tela de Carregar Foto do Leitor

#### <span id="page-24-1"></span> *4.2.3.9. Empréstimos*

As ações de Visualizar, Inserir, Renovar e Devolver empréstimos são realizadas na área de **Empréstimos Ativos** da tela de **Ficha do Leitor** e estão descritas nas seções seguintes.

#### <span id="page-24-0"></span> *4.2.3.9.1. Visualizar Empréstimo*

Para visualizar com mais detalhes os dados de um empréstimo ativo de um leitor, o usuário atendente deve selecionar um empréstimo na lista de **Empréstimos Ativos** e clicar no botão **Visualizar**, conforme mostrado na [Tela 32.](#page-25-0) Para selecionar o empréstimo você deve clicar com o mouse em cima da linha dos dados do empréstimo. Esta linha ficará marcada em amarelo ao ser selecionada (ver [Tela 32\)](#page-25-0).

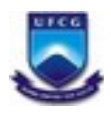

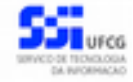

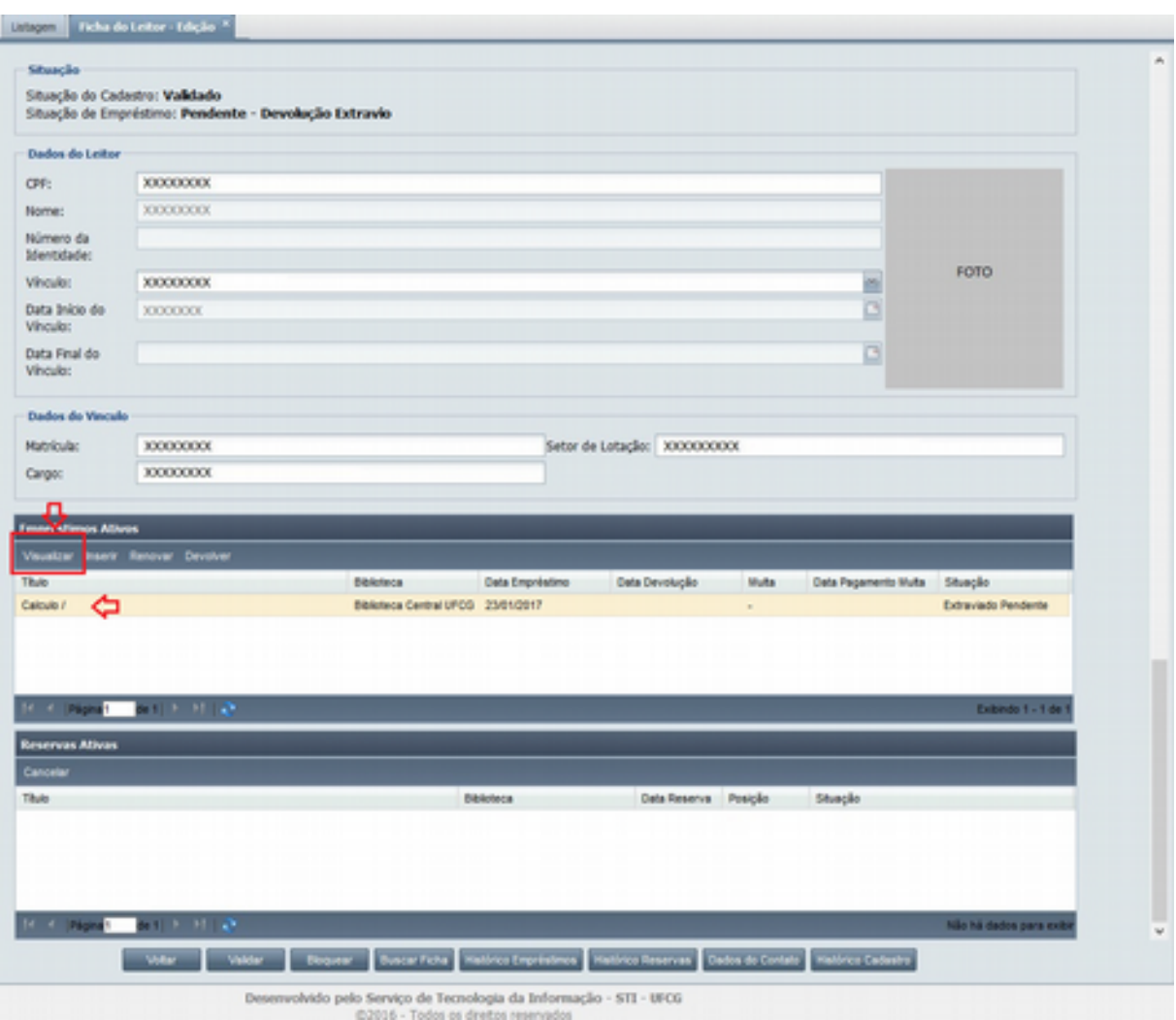

<span id="page-25-0"></span>*Tela 32 - Tela Ficha do Leitor com o empréstimo ativo selecionado e indicação do botão Visualizar.*

Ao clicar no botão **Visualizar** da lista de empréstimos ativos, é exibida a [Tela 33](https://docs.google.com/document/d/1C1M0t5n7wAVyr5WKKtmE9IKKKbdCRh2OrRTa-3NBSKM/edit#bookmark=kix.kv9yq8j8igwn) (caso o botão seja pressionado sem que nenhum empréstimo seja selecionado é apresentada a mensagem "*Selecione um empréstimo para ser visualizado.*"). Nesta tela são apresentadas as seguintes informações do empréstimo:

- **Situação**: a situação do empréstimo (*Emprestado, Devolvido, Extraviado, Extraviado-Devolvido, Cancelado* ou *Extraviado-Pendente*);
- **Código do Exemplar**: o código do exemplar emprestado no empréstimo;
- **Título**: o título do documento do exemplar emprestado;
- **Biblioteca**: nome da biblioteca associada ao exemplar emprestado;
- **Data Empréstimo**: a data de realização do empréstimo;
- **Devolução Marcada Para**: data prevista para a devolução do empréstimo Esta data é calculada da seguinte forma: data atual (+) dias corridos do prazo de entrega da biblioteca associada ao usuário logado. No caso da data cair em final de semana, feriado ou em dia em que a biblioteca está fechada, esta data será o próximo dia útil;
- **Data de Devolução**: a data de devolução do empréstimo;
- **Número de Renovações**: o número de renovações do empréstimo;
- **Multa**: o valor da multa, caso haja multa registrada;

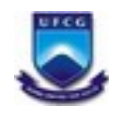

<span id="page-26-0"></span>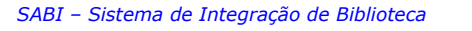

- **Data de Pagamento Multa**: a data de pagamento da multa, caso haja multa registrada e paga;
- **Dias de Abono de Multa**: dias de abono da multa, caso haja multa registrada e tenha tipo abono de multa;
- **Tipo de Abono de Multa**: tipo de abono da multa, caso caso haja multa registrada e tenha tipo abono de multa;
- **Abono do Tipo Outros**: descrição do tipo de abono, caso o Tipo de Abono de Multa seja 'Outros';
- **Data Comunicação Extravio**: data de comunicação de extravio, caso tenha sido comunicado extravio do exemplar emprestado;
- **Data Prevista Reposição de Extravio**: data prevista para a reposição do extravio. Esta data é calculada da seguinte forma: data atual (+) prazo, em dias corridos, para reposição de exemplar extraviado a partir da comunicação do extravio. No caso da data cair em final de semana, feriado ou em dia em que a biblioteca está fechada, esta data será o próximo dia útil;
- **Data Reposição Extravio**: a data de reposição do exemplar extraviado.

Além disso, são disponibilizadas as seguintes funcionalidades: **Gerar GRU, Extravio, Quitar multa, Abonar Multa** e **Histórico Empréstimo** que serão descritas a seguir. Observação: a funcionalidade de visualizar empréstimo também pode ser acessada pela tela de [Histórico de Empréstimos,](#page-26-0) clicando no botão **Visualizar** da lista de empréstimos inativos.

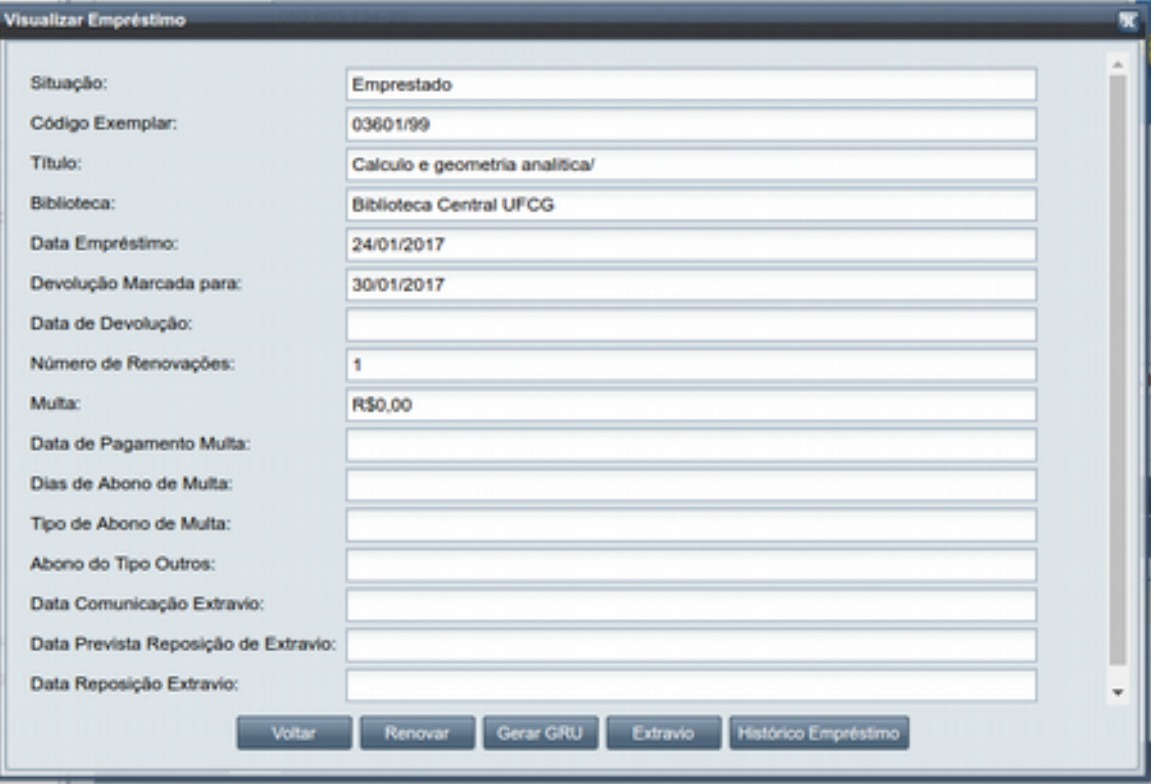

*Tela 33 - Tela de Visualizar Empréstimo.*

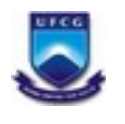

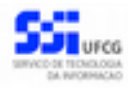

#### <span id="page-27-0"></span> *4.2.3.9.1.1 Gerar Gru*

O usuário atendente poderá gerar uma guia de recolhimento da união (GRU) para o pagamento de multa por atraso na devolução de empréstimo ou de reposição de extravio. Isso é feito no botão **Gerar GRU** da tela de visualização de empréstimo (ver [Tela 33\)](https://docs.google.com/document/d/1C1M0t5n7wAVyr5WKKtmE9IKKKbdCRh2OrRTa-3NBSKM/edit#bookmark=kix.kv9yq8j8igwn).

Uma GRU pode ser gerada se:

- A data prevista de devolução do empréstimo for menor que ( < ) a data de devolução (efetiva) ou
- A data prevista de reposição do extravio de exemplar emprestado for menor que (<) data de reposição do extravio ou
- Existe multa não paga (e datas anteriores não vazias)).

Caso alguma dessas condições seja satisfeita, ao clicar no botão **Gerar GRU** o sistema exibe a mensagem de confirmação "*A GRU - Guia de Recolhimento da União será gerada para a multa do empréstimo. Deseja realmente gerar a GRU do empréstimo?"*, conforme mostrado na Tela 34.

Caso nenhuma dessas condições anteriores sejam satisfeitas o sistema exibirá a mensagem "*GRU não pode ser gerada para esse empréstimo.*"

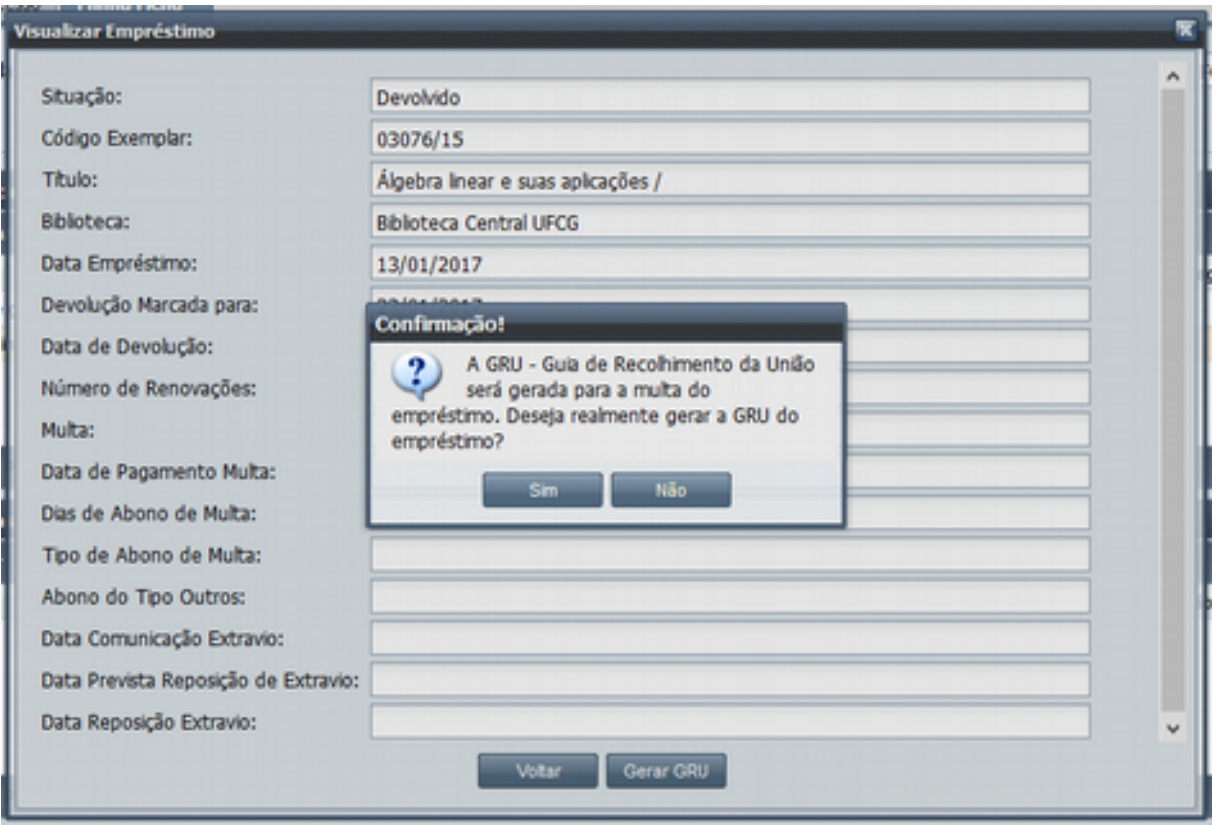

<span id="page-27-1"></span>*Tela 34 - Mensagem de confirmação da ação do botão Gerar GRU da Tela de Visualizar Empréstimo.*

Ao clicar em **Sim** na mensagem de confirmação "*A GRU - Guia de Recolhimento da União será gerada para a multa do empréstimo. Deseja realmente gerar a GRU do empréstimo?*" mostrada na [Tela 34,](#page-27-1) o sistema gera um arquivo PDF com a GRU para pagamento de multa com os dados necessários

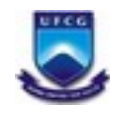

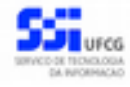

referentes ao empréstimo, conforme mostrado na [Tela 35.](#page-28-1) O valor calculado considera a *taxa de multa diária* para a biblioteca na época da geração da GRU.

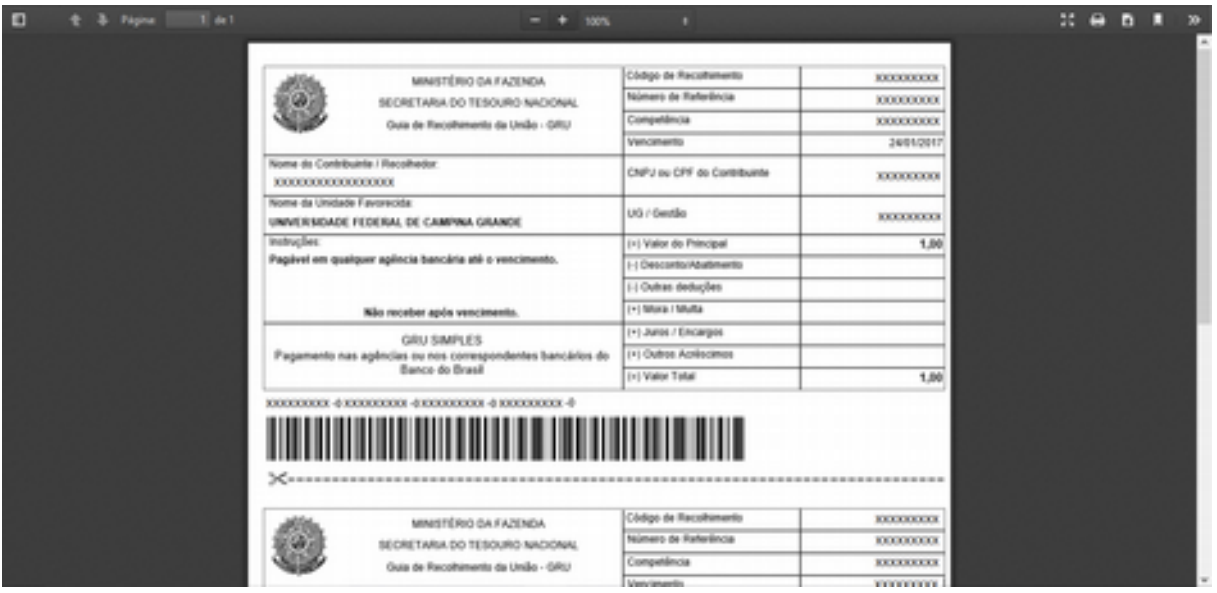

<span id="page-28-1"></span><span id="page-28-0"></span>*Tela 35 - Guia de recolhimento da união (GRU) para pagamento de multa.*

### *4.2.3.9.1.2 Quitar Multa*

Caso o empréstimo tenha sido devolvido ou extraviado e contenha multa a ser paga, o usuário atendente poderá quitar a multa do empréstimo do usuário leitor. Nesses casos, o usuário atendente tem que estar associado à biblioteca do exemplar do empréstimo.

Para efetivar a quitação da multa o atendente deve seguir os procedimentos administrativos de verificação do pagamento da multa. Uma vez que a quitação foi considerada válida, o atendente pode realizar a operação de quitação no sistema.

Para quitar a multa o usuário atendente deverá:

**Passo 1:** Clicar no botão **Quitar Multa** da tela de **Visualizar Empréstimo** (Ver [Tela 36\)](#page-29-2). Será então aberta uma janela (Ve[r Tela 37 \)](#page-29-1);

**Passo 2:** Preencher os campos de *valor pago* e a *observação do motivo da quitação* da multa. **Passo 3:** Clicar no botão **Quitar**.

Caso todos os dados tenham sido digitados corretamente, o sistema:

- Atualiza o campo a *Multa* será quitada
- Registra o dia atual como a data de pagamento da multa.
- Envia para o leitor um e-mail de confirmação da quitação de sua multa.
- Na tela de **Visualizar Empréstimo** exibirá as novas informações sobre o empréstimo com a multa quitada.

Se o usuário optar por clicar em **Cancelar** a multa permanece não quitada na tela de **Visualizar Empréstimo**.

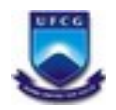

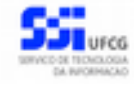

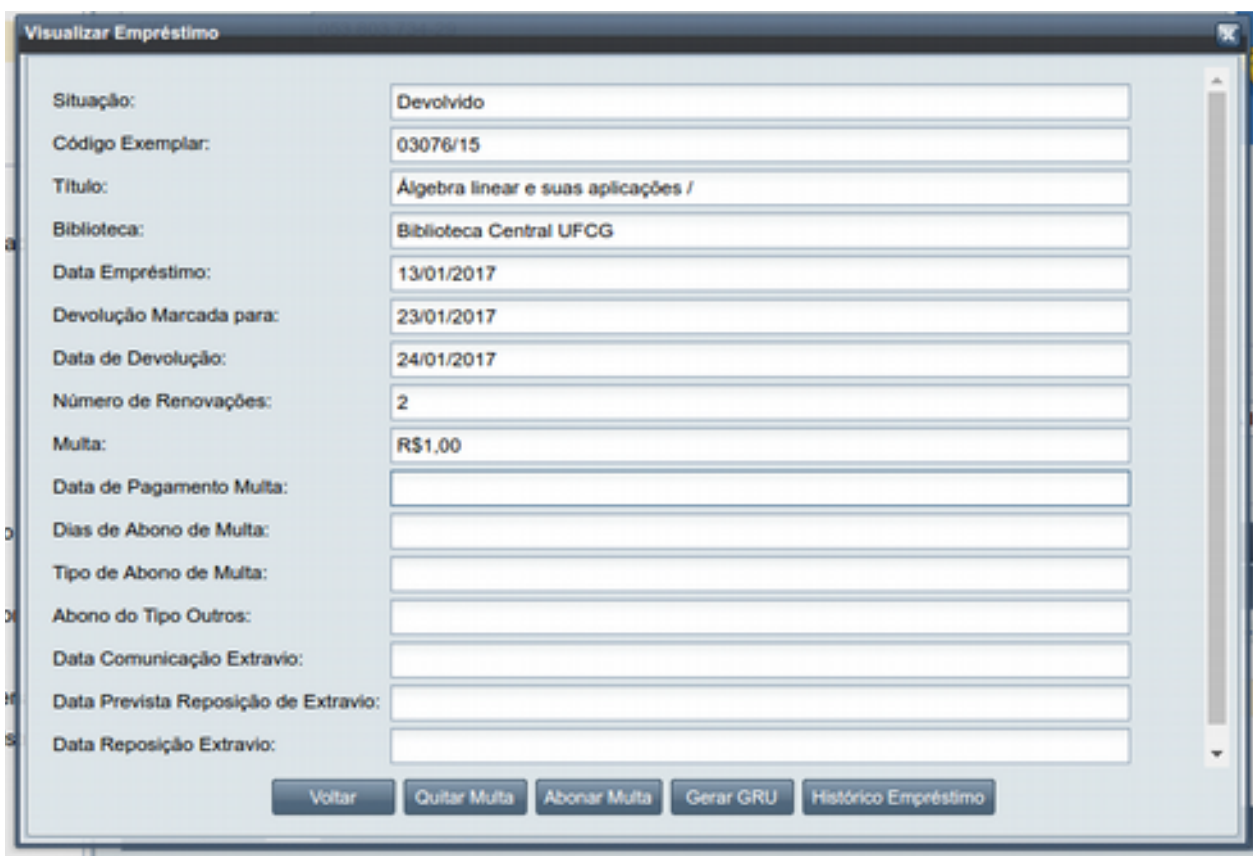

<span id="page-29-2"></span>*Tela 36 - Tela de Visualizar Empréstimo para empréstimo com multa*

| Valor da Multa: | R\$1.00 |  |
|-----------------|---------|--|
| Observação      |         |  |
|                 |         |  |
|                 |         |  |

<span id="page-29-1"></span><span id="page-29-0"></span>*Tela 37 - Tela de quitar multa do empréstimo*

#### *4.2.3.9.1.3 Abonar Multa*

Caso o empréstimo tenha sido devolvido ou extraviado e contenha multa a ser paga, o usuário *Administrador de Biblioteca* poderá abonar a multa do empréstimo do usuário leitor. Porém, o usuário administrador tem que estar associado à biblioteca do exemplar do empréstimo. Os usuários com papel de atendente de biblioteca não poderão realizar essa operação.

Para abonar a multa o usuário deverá:

**Passo 1:** Clicar no botão **Abonar Multa** da tela de **Visualizar Empréstimo** (Ver [Tela 36\)](#page-29-2). Realizando essa ação, será aberta uma janela (Ve[r Tela 38\)](#page-30-1). Na janela são exibidos o **Valor da multa** antes de ser abonada e a quantidade de **dias de atraso** que gerou a multa.

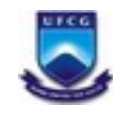

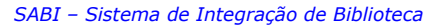

**Passo 2:** Preencher os campos **Dias de abono de multa**, com a quantidade de dias que serão abonados, o **Tipo de abono de multa** (Catástrofes Naturais, Doença, Falecimento em família, Furto, Motivos de força maior e Outros) e a **Observação** do motivo de abonar a multa. **Passo 3:** Clicar no botão **Abonar.**

Caso todos os campos tenham sido informados corretamente, o sistema:

- Registra o abono na multa para os dias que foram informados.
- Um novo valor de multa será estabelecido para os dias remanescentes e
- A Tela de **Visualizar Empréstimo** é exibida com as novas informações sobre o empréstimo.

Ao clicar em **Cancelar** a multa continua não abonada e volta para a tela de **Visualizar Empréstimo**.

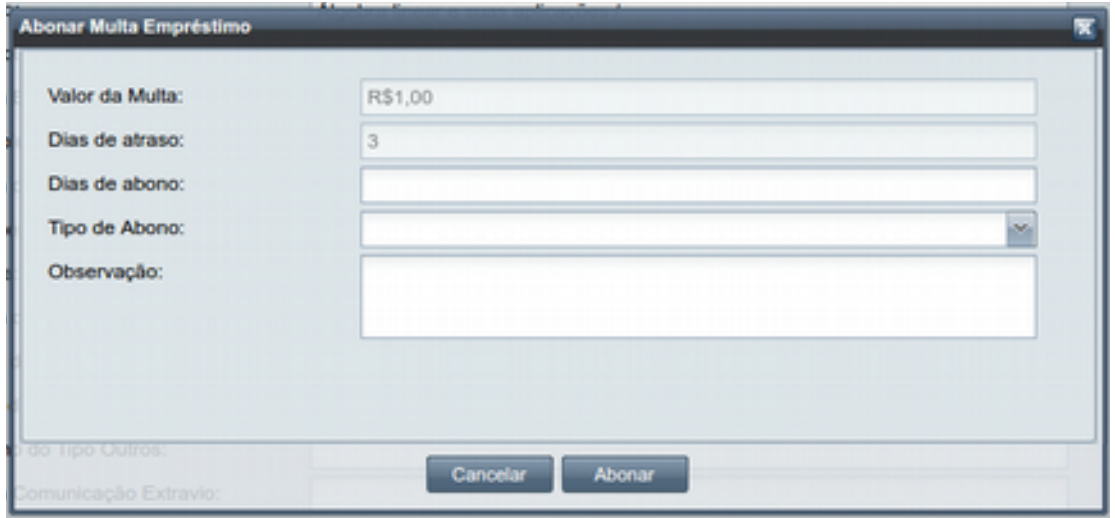

<span id="page-30-1"></span><span id="page-30-0"></span>*Tela 38 - Janela de Abono de Multa*

#### *4.2.3.9.1.4 Histórico Empréstimo*

Para visualizar o histórico dos eventos do empréstimo em visualização, o usuário atendente deverá clicar no botão **Histórico Empréstimo** da tela de **Visualizar Empréstimo** (Ver [Tela 36\)](#page-29-2). Será exibida [Tela 39 c](#page-31-1)ontendo em cada registro o **Evento** que foi realizado para o exemplar, a **Data** em que o evento ocorreu, o **Usuário Responsável** que realizou o evento e a **Observação** por ele adicionada. A tela é paginada e ordenada do evento mais novo para o mais antigo.

Caso tenha mais de uma página basta usar as opções de navegação da área indicada na seta vermelha ou digitar a página desejada no retângulo branco.

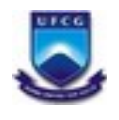

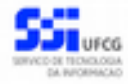

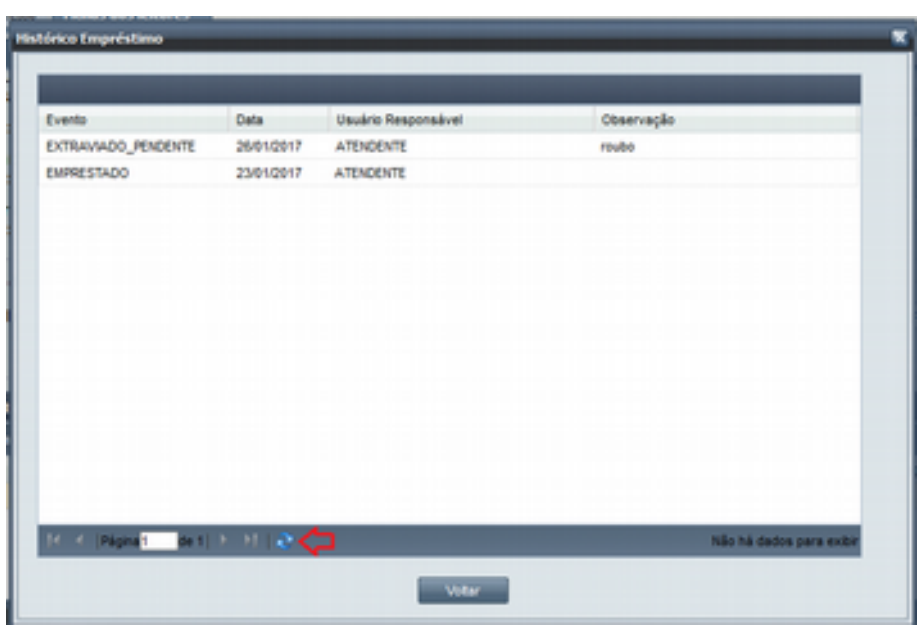

<span id="page-31-1"></span><span id="page-31-0"></span>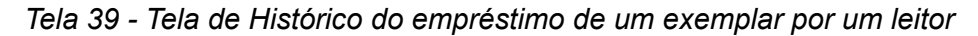

#### *4.2.3.9.1.5 Comunicar Extravio*

Caso o exemplar **Emprestado** tenha sido extraviado, o usuário leitor do empréstimo deve comunicar o extravio do exemplar na biblioteca em que fez o empréstimo. O usuário atendente registra o comunicado do extravio ao clicar no botão **Extravio** da tela de **Visualizar Empréstimo** (Ver [Tela 40\)](#page-32-2). Porém, o usuário atendente tem que estar associado à biblioteca do exemplar do empréstimo.

Para comunicar o extravio de um exemplar emprestado, o usuário deverá:

**Passo 1:** Clicar no botão **Extravio** da [Tela 40.](#page-32-2) Será exibida a [Tela 41.](#page-32-1)

**Passo 2**: Preencher a **Observação do Extravio**;

**Passo 3**: Solicitar que o leitor digite a **Senha do Leitor**, que é a senha de identificação numérica de 6 dígitos da ficha do leitor.

**Passo 4**: Clicar no botão **Comunicar Extravio.** Será exibida a mensagem de confirmação "*O exemplar do empréstimo será considerado extraviado e será exigida sua reposição. Deseja realmente registrar o extravio do exemplar do empréstimo?*".

**Passo 5**: Clicar no botão **Sim**.

Caso todos os campos tenham sido informados corretamente, o sistema:

- Registra no empréstimo a situação "*extraviado pendente"*.
- Registra no empréstimo a **Data Prevista** para **Reposição de Extravio** com base em período definido nos procedimentos da biblioteca e
- Envia um e-mail para o leitor informando que o exemplar agora está marcado como extraviado.
- A Tela de **Visualizar Empréstimo** é exibida com as novas informações sobre o empréstimo agora extraviado.

Ao clicar em **Cancelar** a tela de comunicar extravio é fechada e volta para a tela de **Visualizar Empréstimo** que não apresenta nenhuma modificação.

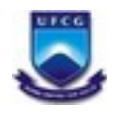

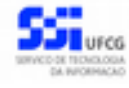

Após comunicar o extravio, o usuário Leitor deverá repor o exemplar extraviado no prazo estabelecido para evitar a incidência de multas.

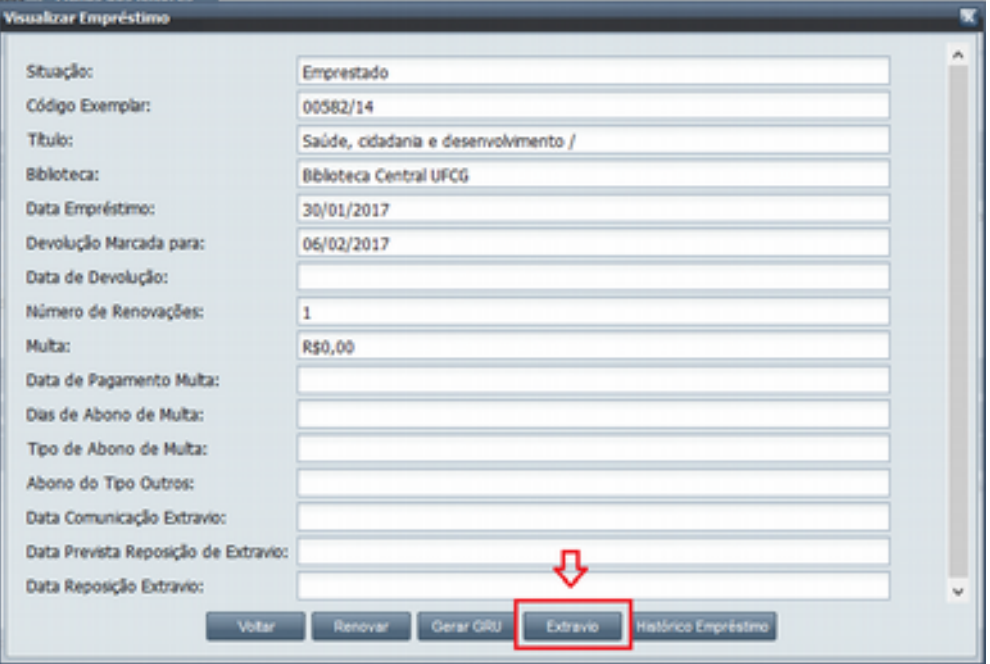

<span id="page-32-2"></span>*Tela 40 - Tela de Visualizar empréstimo com botão de Extravio*

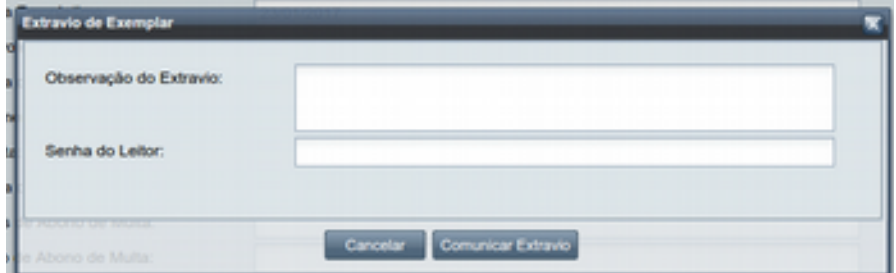

<span id="page-32-1"></span><span id="page-32-0"></span>*Tela 41 - Tela de comunicação de extravio*

#### *4.2.3.9.1.6 Reposição de Extravio*

Após comunicar o extravio (Ver seção [Comunicar Extravio\)](#page-31-0), o usuário Leitor deverá comparecer na biblioteca com um novo exemplar para proceder a reposição do que fora extraviado. Uma vez confirmada a validade do novo exemplar com base nos procedimentos administrativos da biblioteca, o atendente poderá informar a reposição no sistema.

Para comunicar a reposição extravio de um exemplar emprestado, o usuário deverá:

**Passo 1:** Clicar no botão **Reposição Extravio** da tela de Visualizar Empréstimo (Ver [Tela 42\)](#page-33-0) porém o usuário atendente tem que estar associado à biblioteca do exemplar do empréstimo. Será exibida a [Tela 43,](#page-34-1)

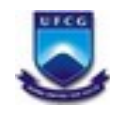

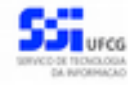

**Passo 2**: Selecionar o *Tipo de Reposição* (Exemplar Idêntico ou Outro Exemplar) e as *Observações da Reposição do Extravio*. Utilizar procedimentos administrativos para definir qual o Tipo de Reposição.

**Passo 3**: Clicar em **Repor Extravio.** Será exibida a mensagem de confirmação *"O exemplar extraviado no empréstimo será considerado devolvido, retirando assim a pendência do leitor. Deseja realmente repor o exemplar extraviado no empréstimo".*

**Passo 3**: Clicar no botão **Sim**.

Caso todos os campos tenham sido informados corretamente, o sistema:

- Se o tipo de exemplar reposto for **Exemplar Idêntico** (exemplo: com a mesma edição e etc), registra a situação do empréstimo como "*Extraviado-Devolvido"*.
- Se o tipo de reposição for **Outro Exemplar** (exemplo: de outra versão por exemplo), registra a situação do empréstimo como "*Extraviado"*.
- Caso tenha ocorrido umas das condições anteriores, mas a reposição do extravio tenha ocorrido com atraso:
	- Registra a multa devida e
	- Registra a situação do empréstimo como "*Pendente Quitação de Multa"*.
- Registra a data de reposição do extravio e
- Envia para o leitor um e-mail informando a reposição do exemplar.
- Retorna para a tela de visualizar empréstimo com os novos dados do empréstimo.

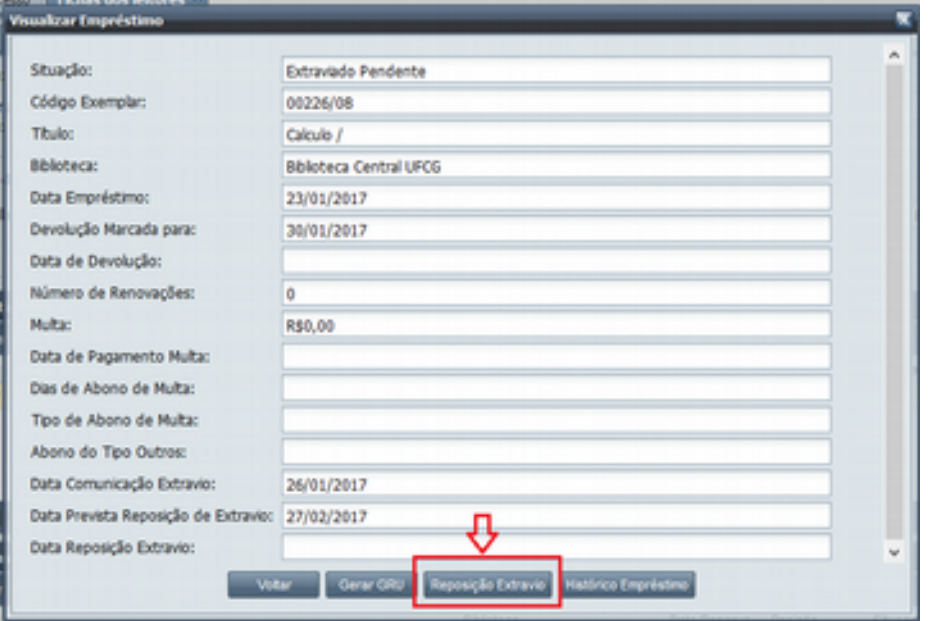

<span id="page-33-0"></span>Tela 42 - Tela de Visualizar Empréstimo com Reposição de extravio

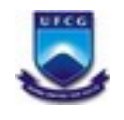

**Universidade Federal de Campina Grande – UFCG**

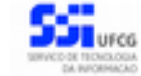

*SABI – Sistema de Integração de Biblioteca*

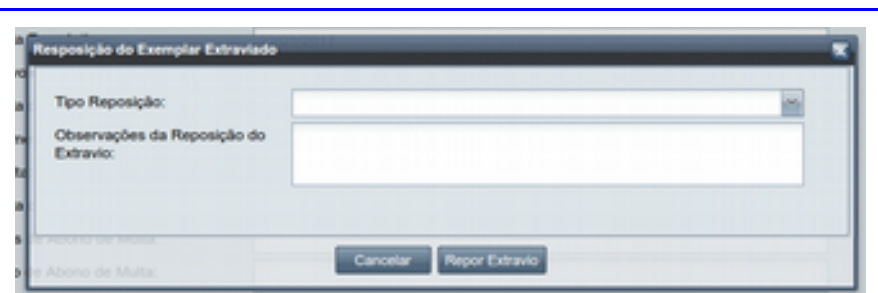

#### <span id="page-34-1"></span>*Tela 43 - Tela de Reposição de extravio*

Ao clicar em **Cancelar**, o sistema volta para a tela de **Visualizar Empréstimo** sem nenhuma ação de reposição.

#### <span id="page-34-0"></span> *4.2.3.9.2. Inserir Empréstimo*

Um leitor poderá realizar empréstimos de exemplares nas diversas bibliotecas da intituição. Para tanto, o leitor não poderá ter nenhuma pendência na sua ficha.

Um exemplar poderá ser emprestado ao leitor em questão se:

- 1. O exemplar pertence ao acervo da (ou está emprestado internamente para a) biblioteca associada ao usuário logado que está realizando o empréstimo,
- 2. A situação do exemplar é *Permite Empréstimo*,
- 3. Não existe empréstimo com situação *Emprestado* ou *Extraviado* ou *Extraviado Pendente* para o exemplar,
- 4. Não existe empréstimo de outro exemplar do mesmo documento (título) para o leitor com situação *Emprestado* ou *Extraviado* ou *Extraviado Pendente* e
- 5. Não existe reserva com situação *Pendente* para o documento associado ao exemplar e associada a outro leitor,

Caso algum exemplar informado não esteja em condições de ser emprestado ao leitor o sistema exibirá uma das seguintes mensagens:

- *"O exemplar com o código informado não foi encontrado.";*
- *"O exemplar não pode ser emprestado. Pertence ao acervo da biblioteca %NOME\_BIBLIOTECA\_EXEMPLAR%" ;*
- *"O exemplar não tem permissão para ser emprestado";*
- *"O exemplar já está emprestado a outro leitor"* ou *"O exemplar não pode ser emprestado. Está marcado como extraviado"* ;
- *"Leitor possui empréstimo ativo de outro exemplar do mesmo título*" ;
- "*O exemplar não pode ser emprestado. O documento está reservado para empréstimo a outro leitor*";
- "*Leitor possui empréstimo ativo de outro exemplar do mesmo título*"

Para realizar um empréstimo para um leitor, o usuário atendente deve clicar no botão **Inserir** da lista de **Empréstimos Ativos** da tela Ficha do Leitor, conforme mostrado na [Tela 44.](#page-35-0)

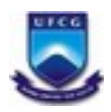

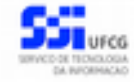

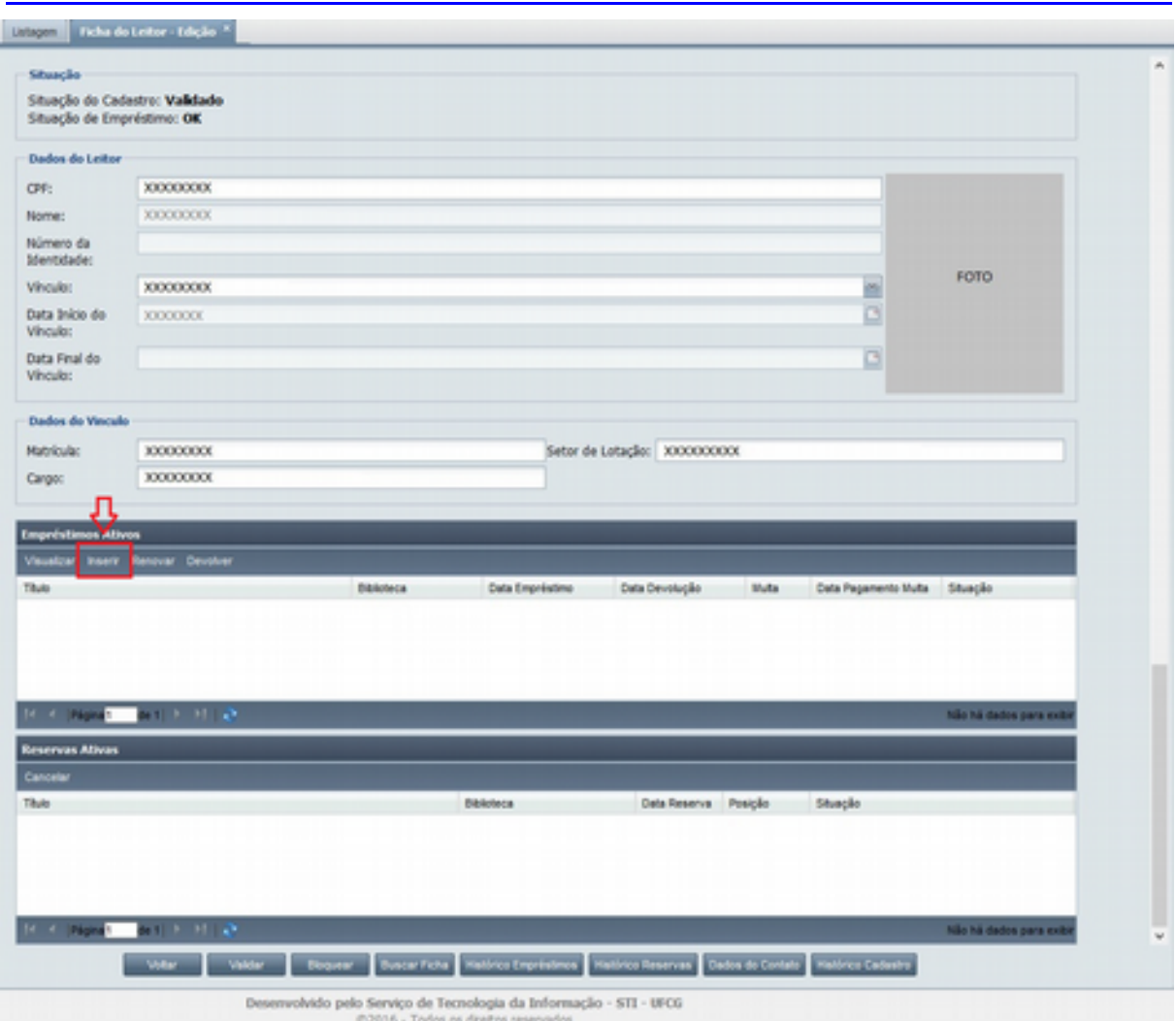

<span id="page-35-0"></span>Tela 44 - Tela Ficha do Leitor com botão Inserir Empréstimo

Ao clicar no botão **Inserir** na [Tela 44,](#page-35-0) é exibida a tela de inserir empréstimo (ve[r Tela 45\)](#page-36-0) com os seguintes campos:

- **CPF** (preenchido com o CPF do leitor e não editável);
- **Nome** (preenchido com o nome do leitor e não editável);
- **Empréstimos Permitidos** (preenchido com o cálculo da quantidade de empréstimos permitidos para o leitor e não editável);
- **Código do Exemplar para Empréstimo** (editável enquanto o limite de empréstimos do leitor for maior que zero);
- **Empréstimos** Lista de exemplares dos empréstimos que se deseja inserir com as colunas *Título* e *Biblioteca* (atualizada por meio dos botões **Limpar Lista de Empréstimos** e **Adicionar Exemplar** descritos a seguir);
- **Senha de Identificação** (editável).

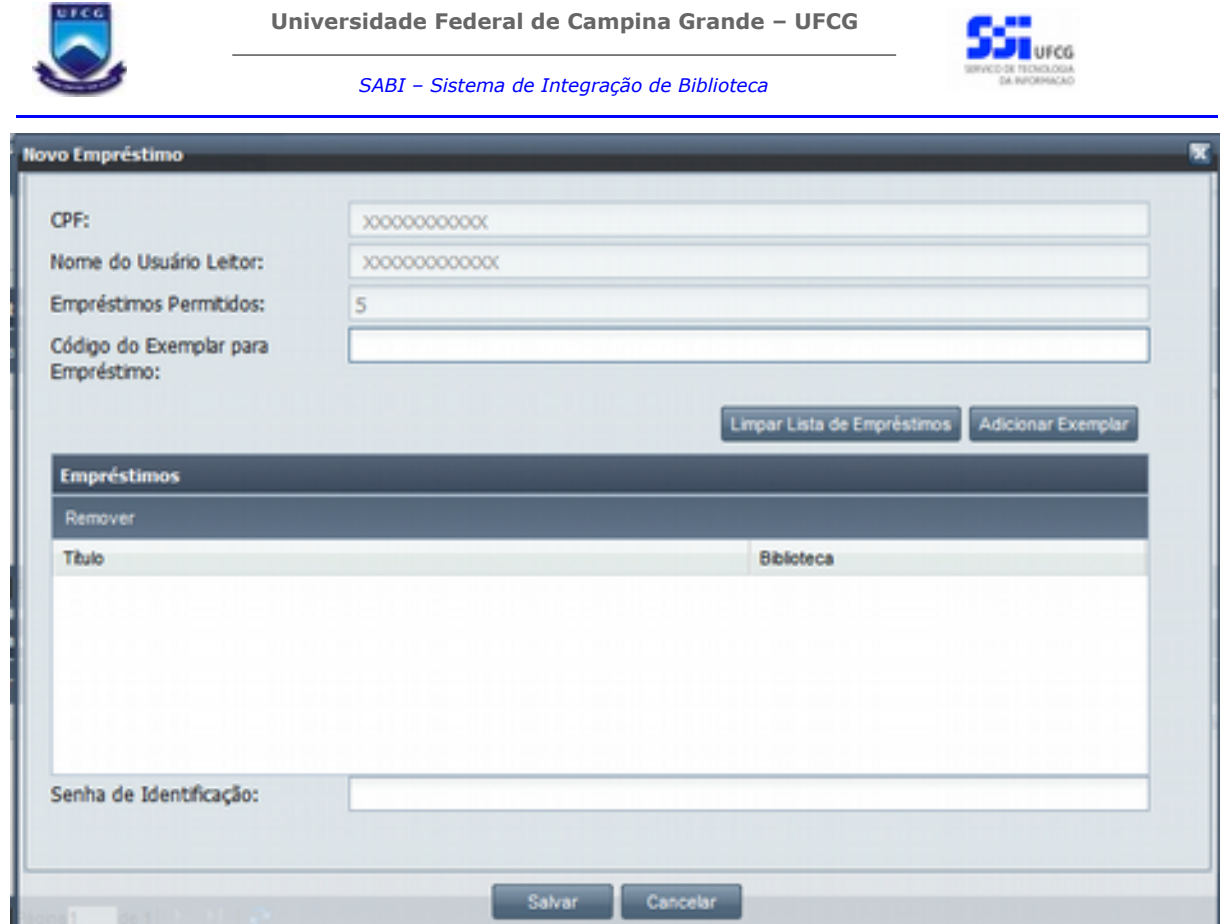

<span id="page-36-3"></span><span id="page-36-0"></span>Tela 45 - Tela Inserir Empréstimo

Para adicionar um exemplar, ou mais de um, na lista de empréstimos da [Tela 46,](#page-36-3) o usuário deverá seguir os seguintes passos:

<span id="page-36-2"></span>**Passo 1:** Digitar um valor aceitável para o campo **Código Exemplar para Empréstimo [1] -** ver [Tela 46.](#page-36-2)

<span id="page-36-1"></span>**Passo 2:** Clicar no botão **Adicionar Exemplares [2]**. O sistema subtrai um (-1) do campo de **Empréstimos Permitidos [3].** O sistema insere o título do exemplar na lista de **Empréstimos [4] -** ver [Tela 46.](#page-36-1)

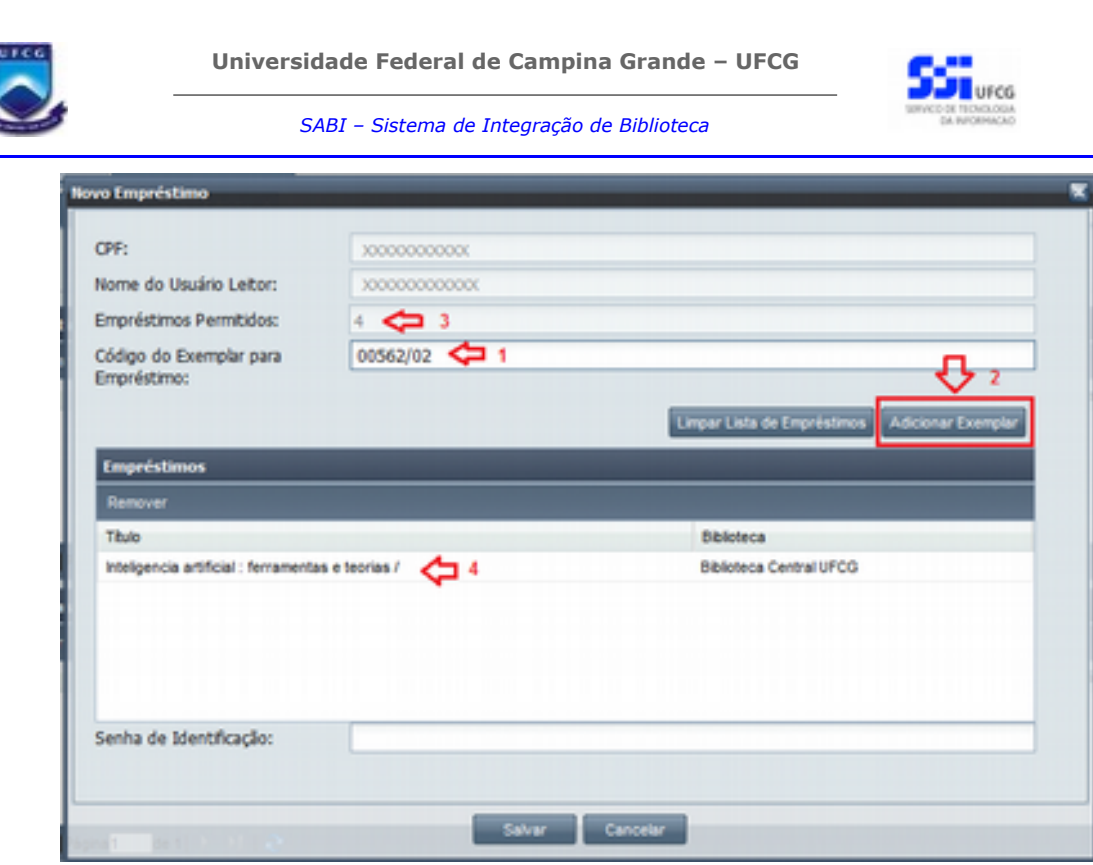

Tela 46 - Tela Inserir Empréstimo com exemplar inserido na lista de empréstimos **Passo 3:** Caso o usuário deseje inserir outro(s) exemplar(es) para empréstimo, basta repetir os passos 1 para cada novo exemplar dentro do limite de empréstimos permitidos (até zerar o campo Empréstimos Permitidos).

**Passo 4**: Para remover algum exemplar da lista de empréstimos, basta clicar no registro do exemplar na lista e depois clicar no botão **Remover.** Caso o usuário deseje remover todos os registros da lista de empréstimos de uma só vez basta clicar em **Limpar Lista de Empréstimos.**

**Passo 5:** Finalizada a quantidade de empréstimos, o usuário deve solicitar ao leitor a inserção da senha de identificação. O leitor digita a **Senha de Identificação**.

<span id="page-37-0"></span>**Passo 6:** O usuário clica no botão **Salvar** conforme mostrado na [Tela 47.](#page-37-0)

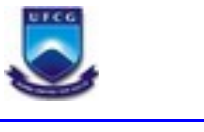

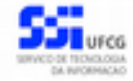

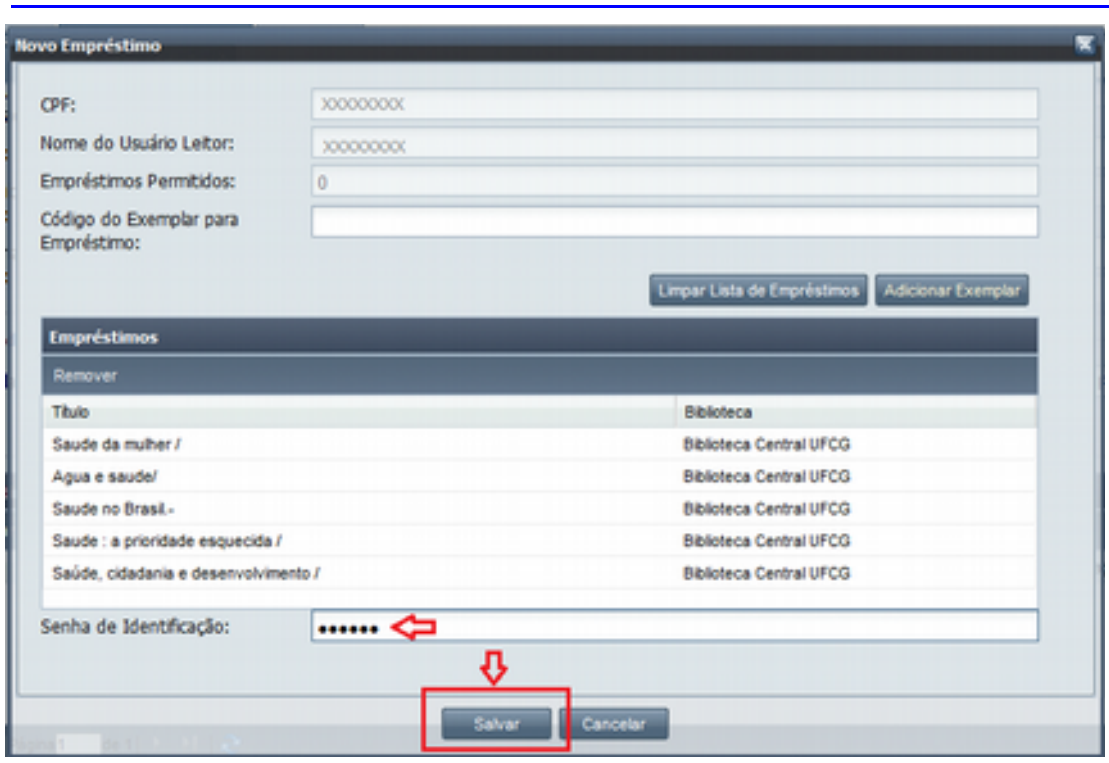

Tela 47 - Tela Inserir Empréstimo com indicação do botão Salvar.

Caso todas as verificações sejam satisfeitas para o(s) empréstimo(s), o sistema realiza as seguintes ações:

- Para cada exemplar emprestado:
	- Registra o(s) empréstimo(s) do(s) exemplar(es) para o leitor e para cada um deles registra a situação como *Emprestado*,
	- Calcula e registra a *Data Prevista para Devolução*,
- Caso exista reserva do leitor para o documento, registra a situação da reserva para *Empréstimo Realizado* e associa o empréstimo realizado,
- Envia e-mail para o Leitor contendo informação do(s) empréstimo(s) realizado(s) em biblioteca da instituição e exibe mensagem "*Empréstimos realizados com sucesso*", conforme mostrado na [Tela 48.](#page-39-0)

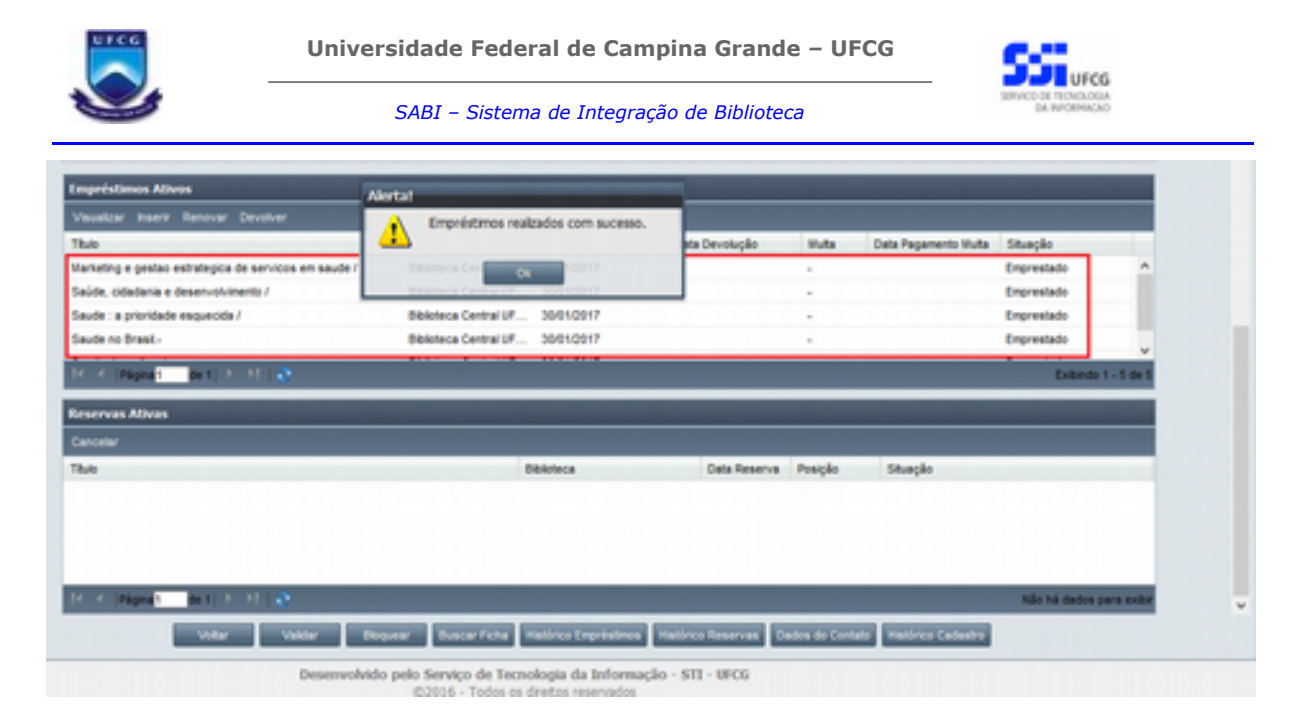

Tela 48 - Tela Ficha do Leitor com empréstimos inseridos com sucesso.

<span id="page-39-0"></span>Caso o usuário queira sair da tela Inserir Empréstimo sem que nenhum empréstimo seja inserido é só clicar no botão **Cancelar** da [Tela 45.](#page-36-0)

Caso o leitor informe uma senha seja inválida o sistema exibe a mensagem "*Senha de identificação inválida*." Caso a senha esteja correta e a lista de exemplares esteja vazia o sistema exibe a mensagem "*Adicione ao menos um exemplar na lista de empréstimos.*" Além dessas verificações, o sistema verifica a situação do leitor quanto a empréstimos e quanto ao cadastro e exibe as seguintes mensagens:

- "O leitor não pode realizar empréstimo. Seu vínculo com a instituição está inativo" (caso o leitor esteja com vínculo inativo);
- "*O leitor não pode realizar empréstimo. Seu cadastro com a biblioteca não está validado.*" (caso o cadastro do leitor com situação diferente de *Validado*);
- <span id="page-39-1"></span>● "*O leitor não pode realizar empréstimo. O leitor possui pendência(s) de empréstimo(s)*" (caso a situação do leitor quanto a empréstimos diferentes de *Ok*).

Caso o número máximo de empréstimos tenha sido alcançado, ao clicar em **Adicionar Exemplar** o sistema exibe a mensagem "O número de empréstimos permitidos foi excedido" e não permite adicionar mais nenhum exemplar na lista de empréstimos, conforme mostrado na [Tela 49.](#page-39-1)

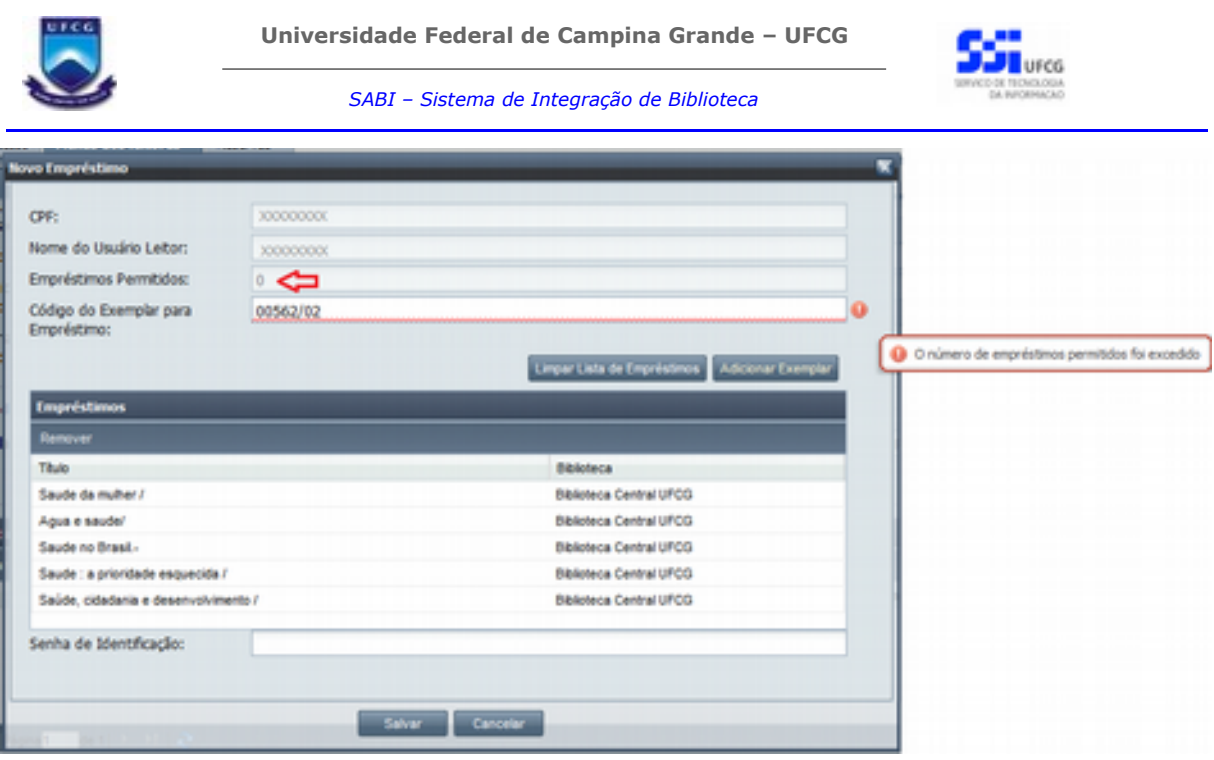

<span id="page-40-0"></span>Tela 49 - Tela Inserir Empréstimo com número máximo de exemplares permitidos na lista de empréstimos

### *4.2.3.9.3. Devolver Empréstimo*

Só será permitido realizar a devolução de um exemplar, se ele estiver com situação **Emprestado** e o usuário atendente for associado à biblioteca do exemplar do empréstimo.

Para realizar uma devolução de empréstimo, o usuário atendente deverá:

<span id="page-40-1"></span>**Passo 1:** Selecionar o empréstimo na lista de **Empréstimos Ativos** da **Ficha do Leitor,** de forma que a linha do registro do empréstimo fique amarela (Ve[r Tela 50\)](#page-40-1);

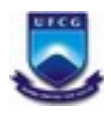

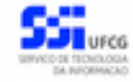

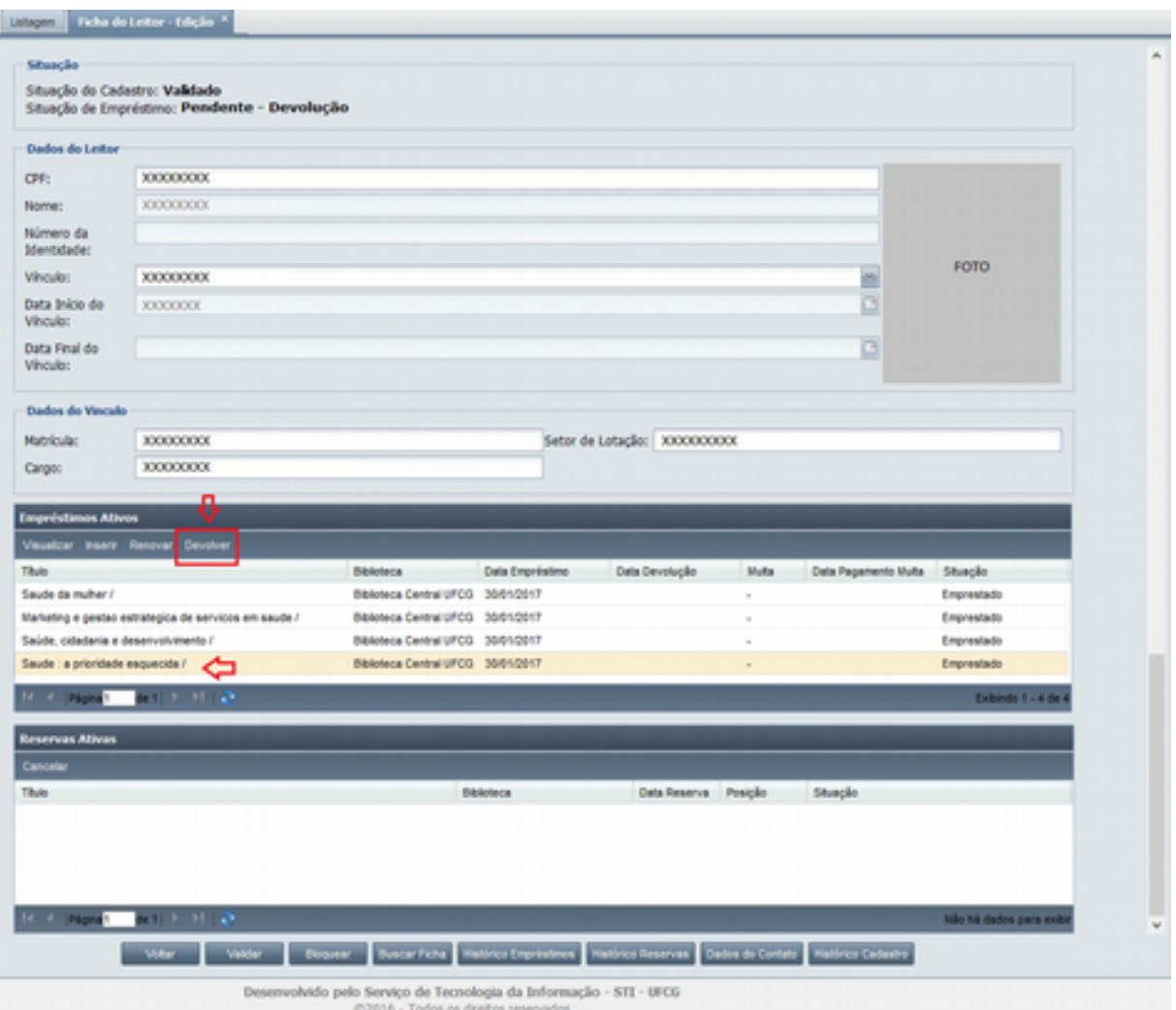

*Tela 50 - Tela de Ficha do Leitor com seleção de um empréstimo para devolução*

<span id="page-41-0"></span>**Passo 2**: Clicar no botão **Devolver**. Será aberta a [Tela 51](#page-41-0) na qual o *Código do Exemplar para Devolução* já estará preenchido com o código do exemplar na biblioteca. Caso o usuário clique no botão sem selecionar o empréstimo o sistema exibe a mensagem "*Selecione um empréstimo para ser devolvido.*";

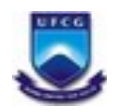

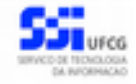

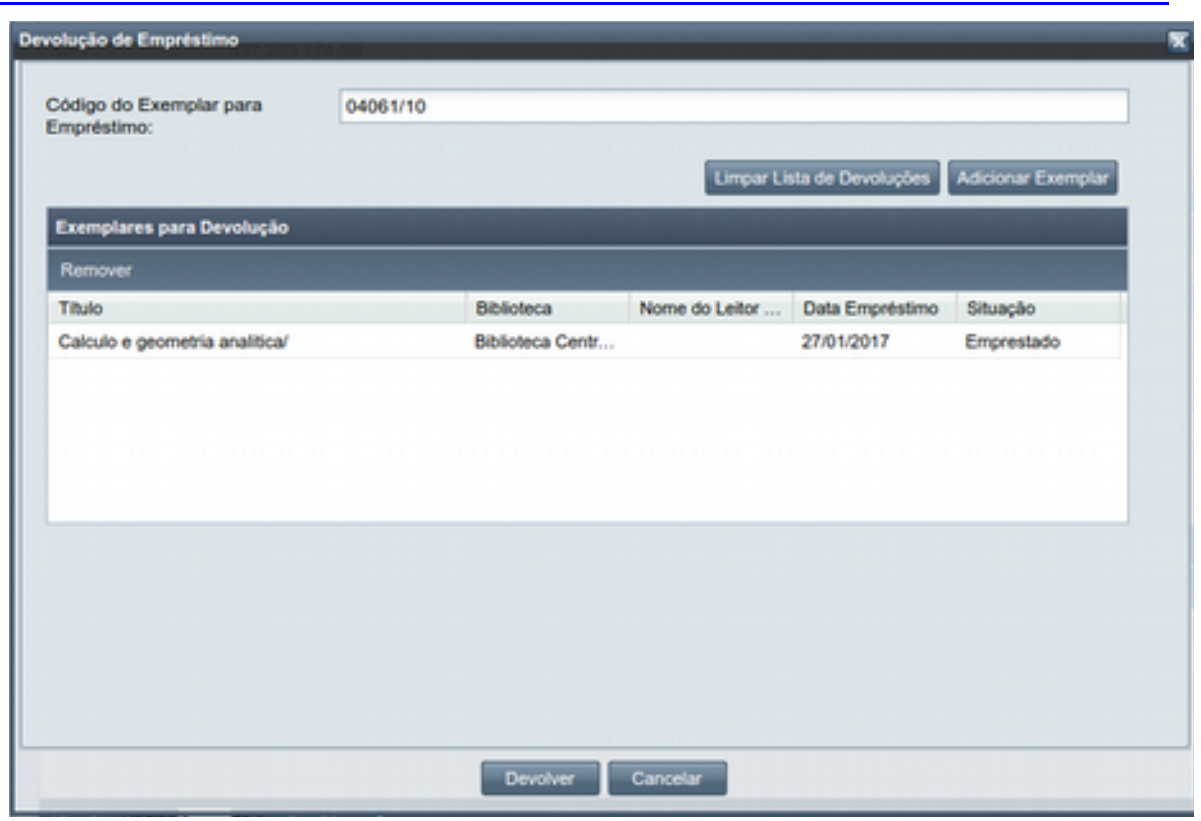

*Tela 51 - Tela de devolução de exemplares*

**Passo 3**: Clicar em **Adicionar Exemplar** para adicionar o exemplar na lista de *Exemplares para Devolução*.

**Passo 4**: Caso o usuário deseje inserir mais de um exemplar para devolução de uma só vez, basta digitar o próximo código do exemplar no campo *Código do Exemplar para Devolução* e clicar em **Adicionar Exemplar**, e assim sucessivamente. O código do exemplar digitado precisa estar emprestado ao usuário leitor em foco.

**Passo 5**: Após adicionar os exemplares para devolução na lista de *Exemplares para Devolução*, o atendente deverá clicar no botão **Devolver.** 

Caso todas as verificações sejam satisfeitas para a(s) devolução(ões), o sistema realiza as seguintes ações para cada exemplar presente na lista de **Exemplares para Devolução:**

- O empréstimo do exemplar passa para a situação *Devolvido*,
- O usuário leitor receberá um e-mail informando a devolução do exemplar,
- Se houver reserva(s) para o exemplar, cada usuário da lista de reserva do exemplar, é notificado por e-mail com a sua nova posição na lista de reserva,
- <span id="page-42-0"></span>○ Se houver atraso na devolução, é calculada a multa e atualizada nos dados do empréstimo.

**Passo 6**: O sistema exibe a tela de **Ficha do Leitor** com os dados atualizados dos empréstimos que ficaram com multa (devolvido com atraso), ou sem o(s) empréstimo(s) devolvido(s) em dia. Os empréstimos devolvidos em dia podem ser acessados no botão **Histórico Empréstimos** (Ver seção [Histórico Empréstimos\)](#page-19-0)**.**

Para remover algum exemplar da lista de **Exemplares para Devolução** da [Tela 51,](#page-42-0) clicar no registro do exemplar na lista e depois clicar no botão **Remover.**

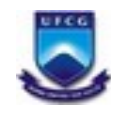

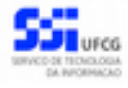

Caso o atendente deseje retirar todos os registros da lista de **Exemplares para Devolução** basta clicar em **Limpar Lista de Devoluções.**

#### <span id="page-43-0"></span> *4.2.3.10. Reservas*

O atendente pode cancelar uma reserva na sua ficha selecionando a reserva a ser cancelada (basta clicar sob a linha da reserva, mudando sua cor para amarela) na área de *Reservas Ativas* da tela de *Ficha do Leitor* e depois clicando no botão **Cancelar** (Ver [Tela 52\)](#page-44-7).

Ao clicar em cancelar é exibida a mensagem solicitando confirmação o cancelamento da Reserva (ver [Tela 53\)](#page-44-6), ao clicar em **Sim** a reserva é cancelada e pode ser vista no [Histórico de Reservas](https://docs.google.com/document/d/1C1M0t5n7wAVyr5WKKtmE9IKKKbdCRh2OrRTa-3NBSKM/edit#heading=h.b418i84lt0y9)*.* Ao clicar em **não** a reserva não é cancelada.

Só será permitido o cancelamento de reservas com as situação *'Pendente'* ou *'Aguardando Empréstimo'.* Observe que o atendente não tem permissão para cancelar reservas de outros leitores.

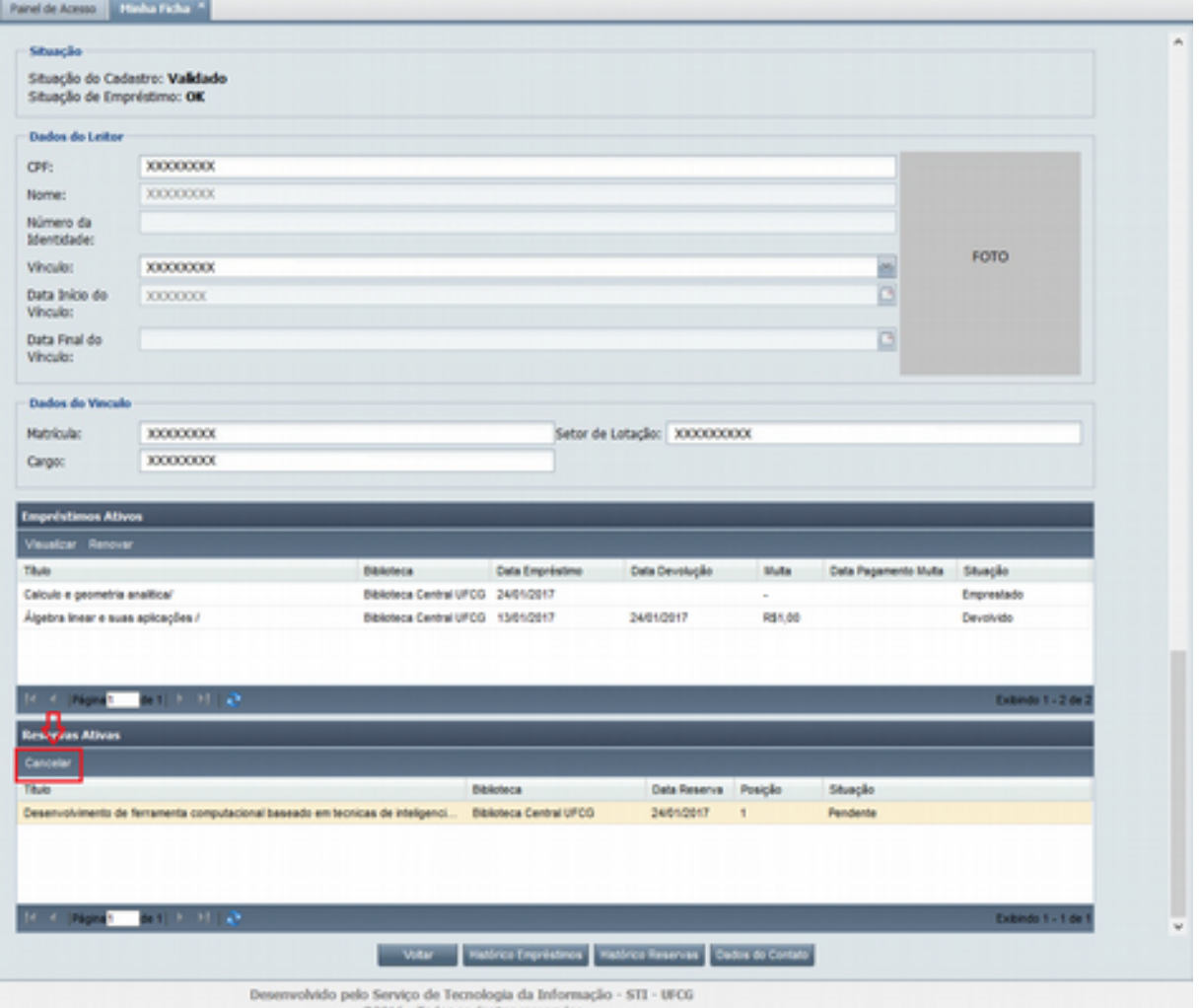

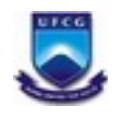

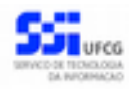

<span id="page-44-7"></span>*Tela 52 - Tela da área de Reservas Ativas da Tela Minha Ficha*

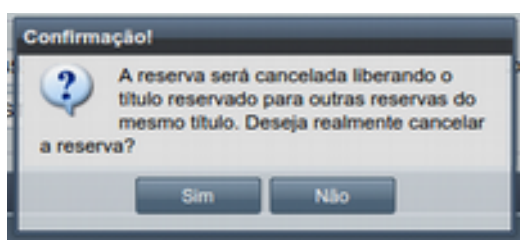

Tela 53 - Alerta de confirmação de cancelamento de reserva.

#### <span id="page-44-6"></span><span id="page-44-5"></span> *4.3. Minha Ficha*

#### <span id="page-44-4"></span> **4.3.1. Usuário atendente sem ficha**

Quando o usuário atendente ainda não tem ficha de leitor, ao acessar o menu Minha Ficha a [Tela 11](#page-11-1) é exibida para que ele realize seu cadastro informando os demais campos obrigatórios da tela. Para usuário leitor com ficha seguir os mesmo passos da Seção [Inserir Nova Ficha do Leitor.](#page-9-0)

#### <span id="page-44-3"></span> **4.3.2. Usuário atendente com ficha**

Quando o usuário atendente já tem ficha de leitor, ao acessar o menu Minha Ficha é exibida a [Tela 12](#page-12-1) descrita na Seção [Ficha do Leitor.](#page-11-0)

#### <span id="page-44-2"></span> *4.4. Reservar Documento*

O usuário atendente não pode fazer a reserva de um volume para um usuário leitor. Porém, como o usuário atendente também é um usuário leitor ele pode reservar um volume para si próprio. Para informações sobre esta funcionalidade acessar o Manual do Leitor.

#### <span id="page-44-1"></span> *4.5. Reservas*

#### <span id="page-44-0"></span> **4.5.1. Listagem**

Ao acessar o menu **Reservas**, o usuário atendente terá acesso a uma lista paginada das reservas de documentos registradas no sistema (Ver Tela 54). A lista contém as informações de **Código do Documento**, **Título do Documento** e **Biblioteca,** do documento reservado por um leitor, **Nome do Leitor** que efetuou a reserva, **Data da Reserva, Data Limite Empréstimo** e **Situação** que é a situação da reserva (Cancelada, Pendente, Aguardando Empréstimo, Empréstimo Realizado e Expirada).

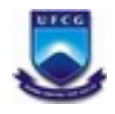

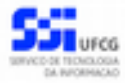

| <b>United States</b>             |                                   |                                  |                                   |                   |                          |                                   |
|----------------------------------|-----------------------------------|----------------------------------|-----------------------------------|-------------------|--------------------------|-----------------------------------|
| <b>Clinton de Converserte</b>    | Tibuto del Contumento             | <b>Enterprise Ca.</b>            | <b>Percentage date Lugidition</b> | Clude Reserve in  | Crata Limite Emprésional | <b>Batanolin</b>                  |
| 2010/04/23 00:00:00 10:57        | führte albereitsgente Basselade e | <b>Broiletteros Cambral UI</b>   | <b>KRITISKEL.</b>                 | 10022017          |                          | Aguardando Emprésimo              |
| 200706141471041082               | <b>Customers</b> #                | <b>Brodistace Central UI</b>     | <b>NETHER THE</b>                 | 00/00/04/17       |                          | Cancelada                         |
| 2010/02/2011 5:45 100/010        | Customica contal & registers got  | Bibliothera Cardral U.           | <b>XXXXXXX</b>                    | 60800617          |                          | Cancelada                         |
| 2010/00/022115/051002010         | Custmics geral & reaccess qui     | <b>Bronkdayca Cambul U.</b>      | <b>REAR READY</b>                 | 00022017          |                          | Cancelada                         |
| <b>SECOND DOCTOR ENGINEERS</b>   | Customica & receives: quometes/   | Enhancement Constituti Lt.       | <b>SECRETS</b>                    | 00000001          |                          | <b>Cross-Estima Realizada</b>     |
| <b>DO ROOM FOOD AT A REGISTE</b> | <b>Bio-Selagarm do escoamanto</b> | <b>Bibliothera A sentral Lin</b> | <b>DE DE DE DE DE DE DE</b>       | <b>GOVERNMENT</b> |                          | <b>Elevenistimo Bandinado</b>     |
| 2010/06/1009 10:01:15:35         | Procedimentos heuristicos e       | <b>Biblioteca Central U.</b>     | от ответительно                   | 00022011          |                          | Eimpnästima Ragitzade-            |
| 2010/04/10 04:07:07:08:44        | Crima metodologia para impie:     | <b>Biblioteca Cantrol UI</b>     | <b>NEW REAL PROPERTY</b>          | 000000017         |                          | Eimenfeltma Realtzade             |
| <b>Burges</b>                    |                                   |                                  |                                   |                   |                          |                                   |
| <b>Biblioteca:</b>               | Tades                             |                                  |                                   |                   |                          | ×                                 |
| Código de Documento:             |                                   |                                  |                                   |                   |                          |                                   |
| Reporter dist Laskert            | <b>Timeling</b>                   |                                  |                                   |                   |                          | ×                                 |
| Date de Beserver                 |                                   |                                  |                                   |                   |                          | B                                 |
| <b>History Box</b>               | <b>The Road</b>                   |                                  |                                   |                   |                          | <b>COL</b>                        |
|                                  |                                   |                                  |                                   |                   |                          | <b>Thursday</b><br><b>Company</b> |

Tela 54 – Tela de listagem de reservas.

### <span id="page-45-1"></span> *4.5.1.1. Paginação*

Para acessar as outras páginas da lista de reservas, basta clicar nas opções de navegação no local informado na Tela 55 ou digitando o número da página que deseja ir do retângulo branco da mesma Tela.

| Listagem            |                             |                              |                 |                |                        |                       |  |
|---------------------|-----------------------------|------------------------------|-----------------|----------------|------------------------|-----------------------|--|
| Código do Documento | Titulo do Documento         | Biblioteca                   | Norme do Leitor | Data Reserva - | Data Limite Empréstimo | Situação              |  |
| 201008230905230577  | Uma abordagem baseada e     | Biblioteca Central U.        | XXXXXXXX        | 10/02/2017     |                        | Aguardando Empréstimo |  |
| 200706141413341282  | Quimica /                   | Biblioteca Central U.        | XXXXXXXX        | 03/02/2017     |                        | Cancelada             |  |
| 201003221545188250  | Quimica geral & reacces qui | Biblioteca Central U         | XXXXXXXX        | 03/02/2017     |                        | Cancelada             |  |
| 201003221545188250  | Quimica peral & reacoes qui | Biblioteca Central U.        | XXXXXXXX        | 03/02/2017     |                        | Cancelada             |  |
| 99022309132745E03   | Quimica & reacces quimicas/ | <b>Bibliofeca Central U.</b> | XXXXXXXX        | 03/02/2017     |                        | Empréstimo Realizado  |  |
| 201006100853159475  | Modelagem do escoamento     | Biblioteca Central U         | XXXXXXXX        | 02/02/2017     |                        | Empréstimo Realizado  |  |
| 20100610091632 53   | Procedimentos heuristicos e | Bibliofeca Central U         | XXXXXXXXX       | 02/02/2017     |                        | Empréstimo Realizado  |  |
| 2010061009210200    | Uma metodologia para imple  | Biblioteca Central U         | XXXXXXXXX       | 02/02/2017     |                        | Empréstimo Realizado  |  |
| <b>If I Pages</b>   |                             |                              |                 |                |                        | Exibindo 1 - 10 de 10 |  |

<span id="page-45-0"></span>*Tela 55 - Imagem do local da paginação da listagem de reservas.*

#### *4.5.1.2. Ordenação*

A lista das reservas é exibida, inicialmente, em ordem crescente de situação e data da reserva. Porém, é possível ordenar de forma crescente ou decrescente por **Código Documento**, **Biblioteca**, **Nome do Leitor**, **Data Reserva**, **Data Limite Empréstimo** e **Situação**. Para realizar a ordenação por algum dos campos citados, basta clicar no cabeçalho da coluna que deseja ordenar (Ver Tela 56), clicando novamente na mesma coluna ela ordena na ordem inversa.

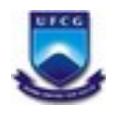

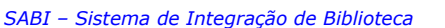

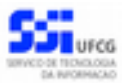

| Listagem               |                             |                              |                |            |         |                       |  |
|------------------------|-----------------------------|------------------------------|----------------|------------|---------|-----------------------|--|
| Código do Documento. = | agio do DocumentOrdenação   | Biblioteca                   | Nome do Leitor |            | Data Re | Data Lim Situação     |  |
| 201008230905230577     | Uma abordagem baseada e     | Biblioteca Central U.        | XXXXXXXX       | 10/02/2017 |         | Aguardando Empréstimo |  |
| 200705141413341282     | Quimica /                   | Biblioteca Central U.        | XXXXXXXX       | 03/02/2017 |         | Cancelada             |  |
| 201003221545188259     | Quimica geral & reacoes qui | <b>Biblioteca Central U.</b> | XXXXXXXX       | 03/02/2017 |         | Cancelada             |  |
| 201003221545188259     | Quimica geral & reacoes qui | <b>Biblioteca Central U.</b> | XXXXXXXX       | 03/02/2017 |         | Cancelada             |  |
| 99022309132745E03      | Quimica & reacces quimicas/ | Biblioteca Central U.        | XXXXXXXX       | 03/02/2017 |         | Empréstimo Realizado  |  |
| 201006100853159475     | Modelagem do escoamento     | <b>Biblioteca Central U.</b> | XXXXXXXXX      | 02/02/2017 |         | Empréstimo Realizado  |  |
| 201006100916327535     | Procedimentos heuristicos e | Biblioteca Central U.        | XXXXXXXXX      | 02/02/2017 |         | Empréstimo Realizado  |  |
| 201006100921032044     | Uma metodologia para imple  | Biblioteca Central U.        | XXXXXXXX       | 02/02/2017 |         | Empréstimo Realizado  |  |
| <b>M 4 Plona</b>       |                             |                              |                |            |         | Exibindo 1 - 10 de 10 |  |

<span id="page-46-1"></span>*Tela 56 - Imagem do cabeçalho para ordenação da tela de listagem de reservas.*

#### *4.5.1.3. Busca*

A busca na listagem de reservas pode ser feita por **Biblioteca**, **Código Documento**, **Nome do Leitor**, **Data Reserva**, **Data Limite Empréstimo** e **Situação**. Para realizar a busca, o usuário deve preencher os campos de filtragem da busca da Tela 54 e depois clicar em **Buscar**.

Para realizar uma nova busca com novos campos, o usuário deverá clicar em **Limpar** e todos os campos de buscas anteriormente preenchidos serão apagados.

#### <span id="page-46-0"></span> *4.6. Empréstimos*

#### **4.6.1. Listagem**

Ao acessar o menu **Empréstimos**, o usuário atendente terá acesso a uma lista paginada dos empréstimos dos leitores já realizados no sistema (Ver [Tela 57\)](#page-47-2). A lista contém as informações de **Código do Exemplar** do empréstimo, **Título** do documento do empréstimo, **Biblioteca** em que foi realizado o empréstimo, **Nome do Leitor** que realizou o empréstimo do exemplar, **Data Empréstimo** e **Data devolução** do empréstimo, valor da **Multa** e **Data Pagamento** da multa caso exista e a **Situação** atual deste empréstimo, se *Emprestado, Devolvido, Extraviado, Devolvido após extravio, Extraviado Pendente* ou *Cancelado.*

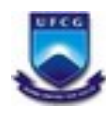

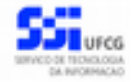

| kT.                                                                                                    |                                              |                         |                                             |                                |                                |         |                     |                      |                          |
|----------------------------------------------------------------------------------------------------|----------------------------------------------|-------------------------|---------------------------------------------|--------------------------------|--------------------------------|---------|---------------------|----------------------|--------------------------|
| Códkos-Exemplur                                                                                              | <b>Shuto</b>                                 | <b>Boliviera</b>        | Norma dia Lador                             | Data Empréstimo Data Devolução |                                | Multip. | <b>Exta Pagamen</b> | Situación.           |                          |
| 0700507                                                                                                    | Curso de preparação aos exames supleitos     | Britishera, Sales       | <b><i>BARBARA CRAINS</i></b>                | 15/82/2011                     | 130020017                      | ×.      |                     | Crewolauto:          | m                        |
| <b>GOLD TOYOT</b>                                                                                            | Literatura & educación /                     | Biblioteca/Cent.        | <b>REAL PROPERTY AND</b>                    | 1403001T                       |                                | ×       |                     | Empression):         |                          |
| 0004071                                                                                                    | Оверхно тапаринами в соци рокозов : Ма       | <b>Biblioteca/Cent</b>  | <b>REPORT FOR DISPLACEMENT</b>              | 1403001T                       |                                | ×       |                     | Empresidado.         |                          |
| 0048878                                                                                                    | Quimics geral & reacose quimicss /           | Brodistaca/Cent.        | <b>CONTRACTOR COMPANY</b>                   | 13/6/2017                      |                                | m       |                     | Empresidado.         |                          |
| 1010021-012                                                                                                  | Uma abordagam basisada em festes automa.     | <b>Biblioteca/Cant</b>  | 20101111111111                              | <b>Madale Del Ville</b>        | <b><i>STANDART P</i></b>       | m.      |                     | <b>Canadalulas</b>   |                          |
| <b>COLLANDS</b>                                                                                              | Topografia: aplicada a experiente dul - u2F  | Distributor La Carton   | <b><i><u>A WA WA WA WA WA WA</u></i></b>    | <b>Maddator CT</b>             | <b><i><u>RONDOORFF</u></i></b> | m.      |                     | Cevaluties           |                          |
| 002214978                                                                                                    | hadnote sura clies e mates?                  | Enderstood Informa-     | <b>DOMESTIC REPORT OF A STATE</b>           | <b>NORTHWAY</b>                | NORDOUTT.                      | ×.      |                     | Cevatador            |                          |
| (03448/10)                                                                                                   | Customical gentral & majacones qualmicals of | <b>Biblioteca Cent</b>  | <b><i><u><b>DOD BOD BOD BOD</b></u></i></b> | <b><i>ROBERTS</i></b>          | <b><i>ROADWAY</i></b>          | m.      |                     | <b>Canadian Stri</b> |                          |
| <b>CONSTRUCTION</b>                                                                                          | Customers & reserves susmicias?              | <b>Brokerback Camt</b>  | <b><i>DOMESTIC EXECUTIVE</i></b>            | 00000011                       | 00402017                       | 18      |                     | Crevellingen         |                          |
| 10000000                                                                                                    | <b>Currents</b>                              | <b>Distances LC and</b> | <b>BOOK ROOM REPORTED</b>                   | <b>SCIENCE OF LT</b>           | <b>SCHOOL CF</b>               | m.      |                     | <b>Carolina</b>      |                          |
| 00448715                                                                                                    | Cusmos peral & reacces quimicas /            | Enderstand and cared    | <b>REAL PROPERTY AND</b>                    | <b>60430017</b>                | <b>AGAINMUT</b>                | m.      |                     | <b>Counter</b>       |                          |
| 0044819                                                                                                    | Custosca geral & reacces quimicas /          | <b>Brokelwox-Cent</b>   | <b>RECORDED BY A 1970 F</b>                 | <b>AGNISSION CT</b>            | <b>GOVERNMENT</b>              | m.      |                     | <b>Crystaldo</b>     |                          |
| <b>Burney</b>                                                                                                |                                              |                         |                                             |                                |                                |         |                     | ×                    | $\overline{\phantom{a}}$ |
|                                                                                                    | Tindlers                                     |                         |                                             |                                |                                |         |                     |                      |                          |
|                                                                                                    |                                              |                         |                                             |                                |                                |         |                     |                      |                          |
|                                                                                                    | Todos                                        |                         |                                             |                                |                                |         |                     |                      |                          |
|                                                                                                    |                                              |                         |                                             |                                |                                |         |                     |                      |                          |
| <b>Billian Avenue</b><br>Cédaya Enemplar:<br><b>Parametri</b><br>Data Emprestowa:<br><b>Over bevolvclier</b> |                                              |                         |                                             |                                |                                |         |                     | in 19                |                          |
|                                                                                                    |                                              |                         |                                             |                                |                                |         |                     | ø                    |                          |
| Mallac.<br>Costa Pagamento Multa:                                                                            |                                              |                         |                                             |                                |                                |         |                     | $\omega_i$<br>œ      |                          |

<span id="page-47-2"></span>*Tela 57 – Tela de Listagem de Empréstimos*

#### *4.6.1.1. Paginação*

<span id="page-47-1"></span>Para acessar as outras páginas da lista de empréstimos, basta clicar nas opções de navegação no local informado na [Tela 58](#page-47-3) ou digitando o número da página que deseja ir do retângulo branco da mesma Tela.

| Ŧ               |                                                |                         |                                 |                 |                |              |                     |             |  |
|-----------------|------------------------------------------------|-------------------------|---------------------------------|-----------------|----------------|--------------|---------------------|-------------|--|
| Código Exemplar | Titulo                                         | Bibliofeca              | Nome do Leitor                  | Data Empréstimo | Data Devolução | Multa        | <b>Cuta Pagamen</b> | Shuacle     |  |
| 01165/81        | Curso de preparação aos exames supletivos.     | <b>Biblioteca Selo</b>  | <b>XXXXXXXXXXX</b>              | 15/02/2017      | 15020917       | $\mathbf{r}$ |                     | Devolutillo |  |
| 02371/15        | Literatura & educação /                        | <b>Biblioteca Cert</b>  | <b>EXERCITATIVE</b>             | 1403/2017       |                |              |                     | Emprestado  |  |
| 03043/11        | Discurso transgressivo e corpo policiado : Ma. | <b>Biblioteca Cent.</b> | 000000000000                    | 14/02/2017      |                |              |                     | Emprestado  |  |
| 00448/10        | Quimica peral & reacoes quimicas /             | <b>Biblioteca Cent.</b> | 0000000000                      | 13/02/2017      |                |              |                     | Emprestado  |  |
| 01680/10        | Uma abordagem baseada em teoles automa         | <b>Biblioteca Cent.</b> | 0000000000                      | 10/02/2017      | 13/02/2017     |              |                     | Devolutdo   |  |
| 00226/08        | Topografia: aplicada a engenharia civil - v2/  | <b>Biblioteca Sets</b>  | 00000000000                     | 10/02/2017      | 10/02/2017     |              |                     | Devoluido   |  |
| 00234/15        | Nutrição para cães e gatos /                   | <b>Biblioteca Seto</b>  | <b>XXXXXXXXXXXX</b>             | 10/02/2017      | 10020917       |              |                     | Devolutdo   |  |
| 00448/10        | Quimica geral & reacces quimicas /             | Biblioteca Cent         | <b>KICKY COUNTY</b>             | 03/02/2017      | 03/02/2017     | $\sim$       |                     | Devoluido   |  |
| 00809/99        | Quimica & reacces quimicas/                    | <b>Biblioteca Cent</b>  | <b>KEEPEREERS</b>               | 03000017        | 03/02/2017     |              |                     | Devolutdo   |  |
| 03007/06        | Quimica /                                      | <b>Biblioteca Cert.</b> | <b>XXXXXXXXXXXX</b>             | 03/02/2017      | 03/02/2017     | $\mathbf{u}$ |                     | Devolutão   |  |
| 00448/10        | Quimica peral & reacoes quimicas /             | <b>Diblioteca Cent.</b> | 0000000000                      | 03/02/2017      | 03/02/2017     | ٠            |                     | Devoludo    |  |
| 00448/10        | dumica geral & reacces quimicas /              | Biblioteca Cent         | <b><i><u>EXECUTIVES</u></i></b> | 03/02/2017      | 03/02/2017     |              |                     | Devolutdo   |  |

<span id="page-47-3"></span>Tela 58 – Tela Paginação da Listagem de Empréstimos

#### *4.6.1.2. Ordenação*

<span id="page-47-0"></span>A lista de empréstimos é exibida, inicialmente, em ordem decrescente da data dos empréstimos, ou seja, do mais atual para o mais antigo. Porém, é possível re-ordenar de forma crescente ou decrescente por **Código do Exemplar, Biblioteca**, **Data Empréstimo**, **Data devolução**, **Multa, Data Pagamento e Situação**. Para realizar a ordenação por algum dos

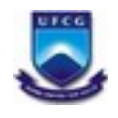

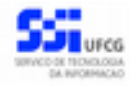

campos citados, basta clicar no cabeçalho da coluna que deseja ordenar (Ver [Tela 59\)](#page-48-3), clicando novamente na mesma coluna ela ordena na ordem inversa.

| Listagem               |                                             |                        |                           |                |                |                       |            |  |
|------------------------|---------------------------------------------|------------------------|---------------------------|----------------|----------------|-----------------------|------------|--|
| Ŧ                      |                                             |                        |                           |                |                |                       |            |  |
| <b>Código Exemplar</b> | Ordenação<br>TK 20                          | <b>Biblioteca</b>      | Nome do Leitor            | Data Emprésti. | Data Devolução | Multa<br>Data Pagame. | Shutlo:    |  |
| 01165/81               | Curso de preparacao aos exames supletivo    | Biblioteca Set.        | CAMILA DE LU.             | 15/02/2017     | 15/02/2017     |                       | Devolvido  |  |
| 02371/15               | Literatura & educação /                     | <b>Biblioteca Cen.</b> | MKAELA ANU.               | 14/02/2017     |                |                       | Emprestado |  |
| 03043/11               | Discurso transgressivo e corpo policiado: M | Biblioteca Cen.        | MKAÉLA ANU.               | 14/02/2017     |                |                       | Emprestado |  |
| 00448/10               | Quimica geral & reacces quimicas /          | Biblioteca Cen.        | <b>IMANA DUART</b>        | 13/02/2017     |                | $\sim$                | Emprestado |  |
| 01680/10               | Uma abordagem baseada em testes autom.      | Biblioteca Cen.        | <b>IANNA DUART</b>        | 10/02/2017     | 13/02/2017     | ×                     | Devolutdo  |  |
| 00226/08               | Topografia: aplicada a engenharia (MI - v2) | Biblioteca Set.        | <b>UNNIUA DUART</b>       | 10/02/2017     | 10/02/2017     |                       | Devolutdo  |  |
| 00234/15               | Nutrição para cães e gatos /                | Biblioteca Set.        | <b>UANNA DUART</b>        | 10/02/2017     | 10/02/2017     |                       | Devolutdo  |  |
| 00448/10               | Quimica geral & reacces quimicas /          | Biblioteca Cen.        | UNNOUN DILIARIT           | 03/02/2017     | 03/02/2017     | $\sim$                | Devolutdo  |  |
| 00809/99               | Quimica & reacoes quimicas/                 | Biblioteca Cen.        | MKAELA ANU.               | 03/02/2017     | 03/02/2017     | $\sim$                | Deuphaldo  |  |
| 03007/06               | Quimica /                                   | <b>Biblioteca Cen.</b> | <b><i>UANNA DUART</i></b> | 03/02/2017     | 03/02/2017     | ٠                     | Devolutão  |  |
| 00448/10               | Quimica geral & reacces quimicas /          | Biblioteca Cen.        | <b>UNNIN DUART</b>        | 03/02/2017     | 03/02/2017     | $\sim$                | Devoluido  |  |
| 00448/10               | Quimica geral & reacoes quimicas /          | Biblioteca Cen         | <b><i>UNNUA DUART</i></b> | 03/02/2017     | 03/02/2017     |                       | Devolutdo  |  |

<span id="page-48-3"></span>Tela 59 - Imagem do cabeçalho para ordenação da tela de listagem de reservas.

#### *4.6.1.3. Busca*

<span id="page-48-1"></span>A busca na listagem de empréstimos pode ser feita por **Biblioteca**, **Código Exemplar**, **Nome do Leitor**, **Data Empréstimo**, **Data Devolução, Multa, Data Pagamento Multa** e **Situação**. Para realizar a busca, o usuário deve preencher os campos de filtragem da busca da [Tela 60](#page-48-2) e depois clicar em **Buscar**.

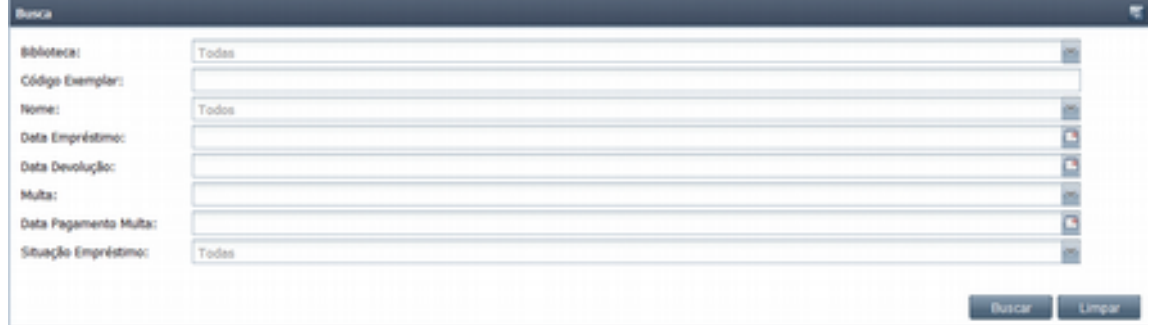

<span id="page-48-2"></span>Tela 60 – Tela de busca por dados do empréstimo.

#### <span id="page-48-0"></span> **4.7. Alterar Senha da Ficha**

O usuário leitor poderá **alterar a sua senha** de identificação de seis dígitos. Para tanto deverá acionar o item de menu **Alterar Senha da Ficha** na [Tela 61.](#page-49-0)

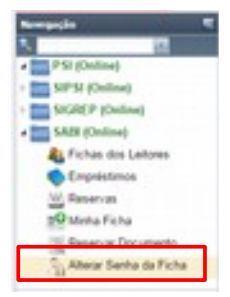

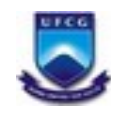

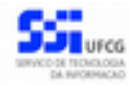

<span id="page-49-0"></span>*Tela 61 – Item de Menu de Alterar Senha da Ficha*

Será exibida a tela [Tela 62](#page-49-2) onde o usuário deverá informar a **Senha Numérica de Identificação Atual**, e a nova senha nos campos **Nova Senha Numérica de Identificação** e **Confirmação da Nova Senha**. Em seguida deverá clicar no botão **Salvar**. O sistema exibirá a mensagem disposta na [Tela 63.](#page-49-1)

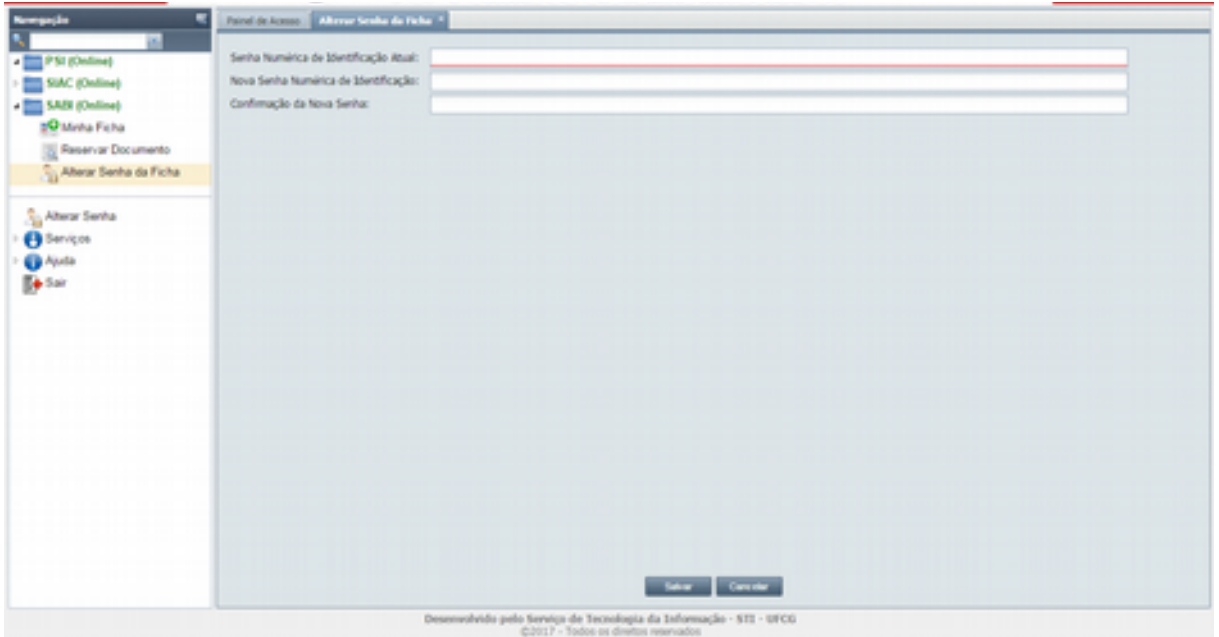

<span id="page-49-2"></span><span id="page-49-1"></span>*Tela 62 – Alterar Senha da Ficha*

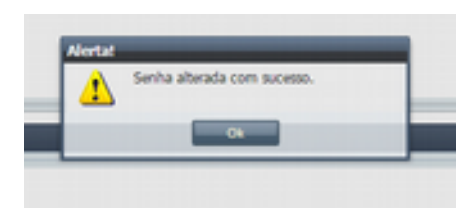

*Tela 63 – Alterar Senha da Ficha*

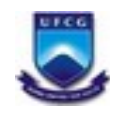

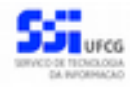

# <span id="page-50-0"></span>**Controle de Versão - [1.0](#page-50-0)**

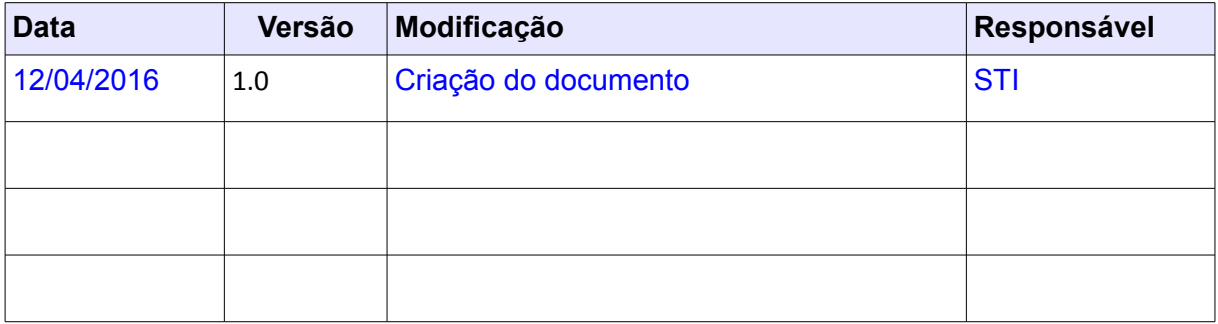